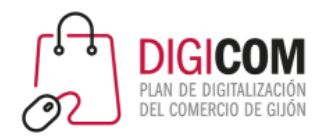

Muchas gracias por tu interés en esta actividad, empezaremos en unos instantes

Recuerda apagar tu cámara y silenciar tu micrófono.

Durante la sesión para cualquier pregunta puedes usar el chat interno de la plataforma o bien preguntarnos activando tu micrófono.

**La sesión será grabada y podrá ser publicada posteriormente en los canales del proyecto Digicom; puedes abandonarla en cualquier momento.**

Correo para consultas **digicom@comercioasturias.com** 

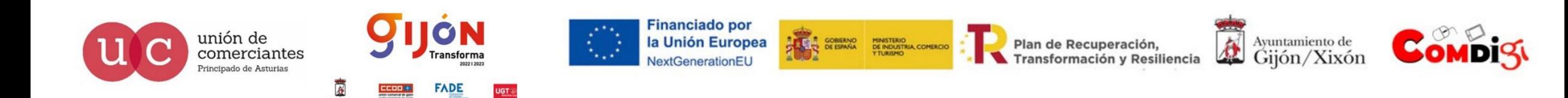

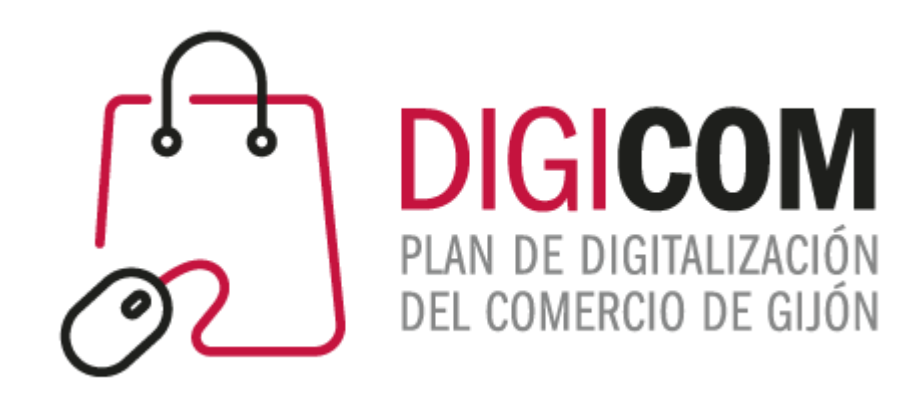

# Instagram Shopping

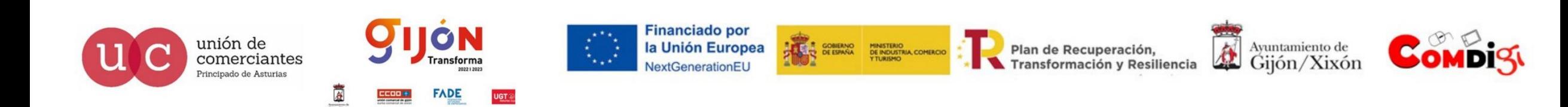

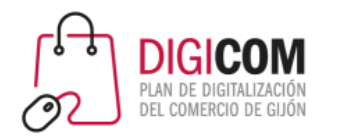

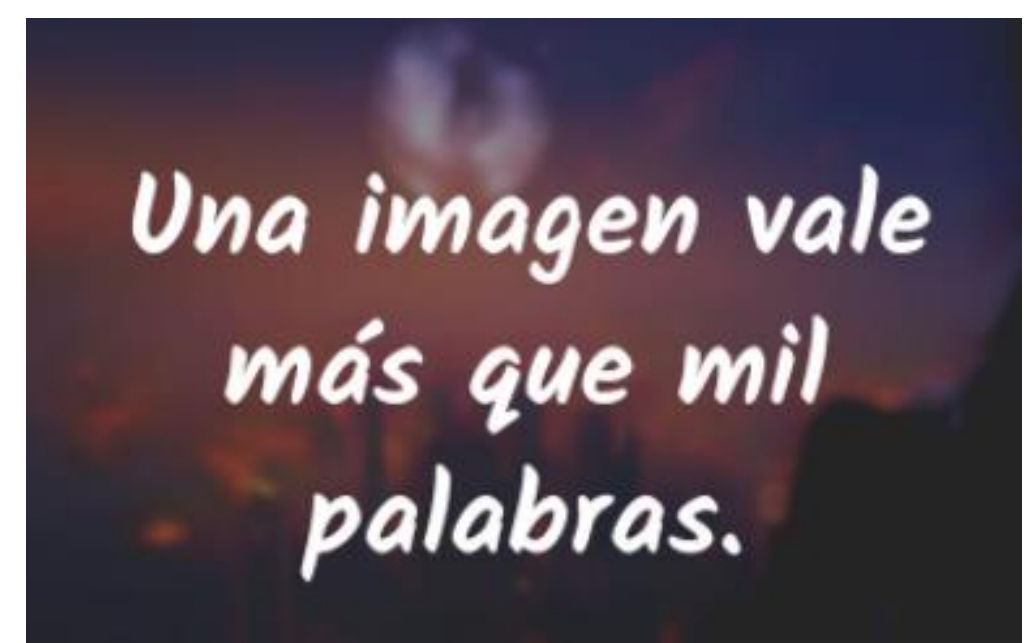

Napoleón Bonaparte

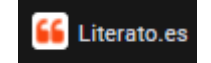

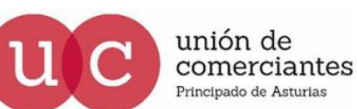

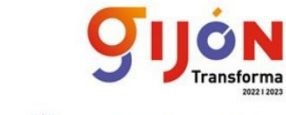

FADE

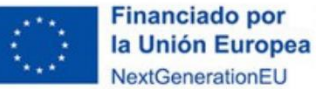

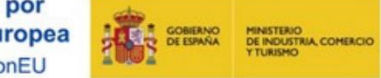

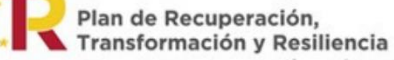

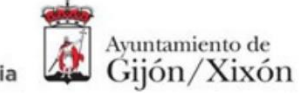

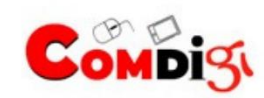

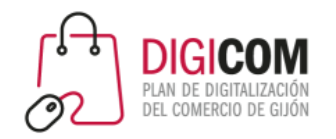

#### Datos de uso de Internet en España

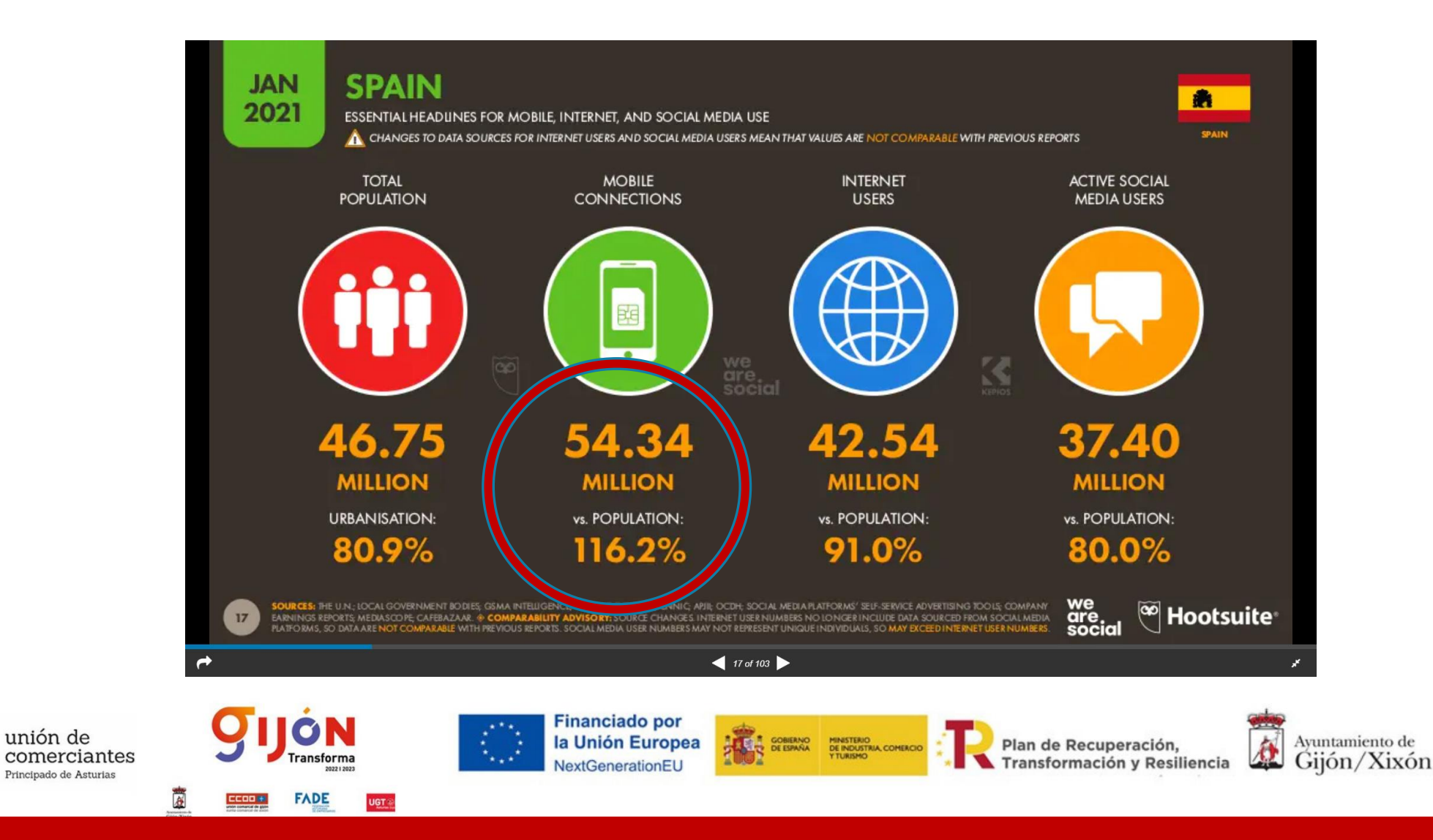

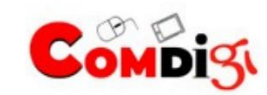

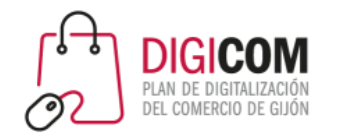

### Tiempo de uso medio diario |

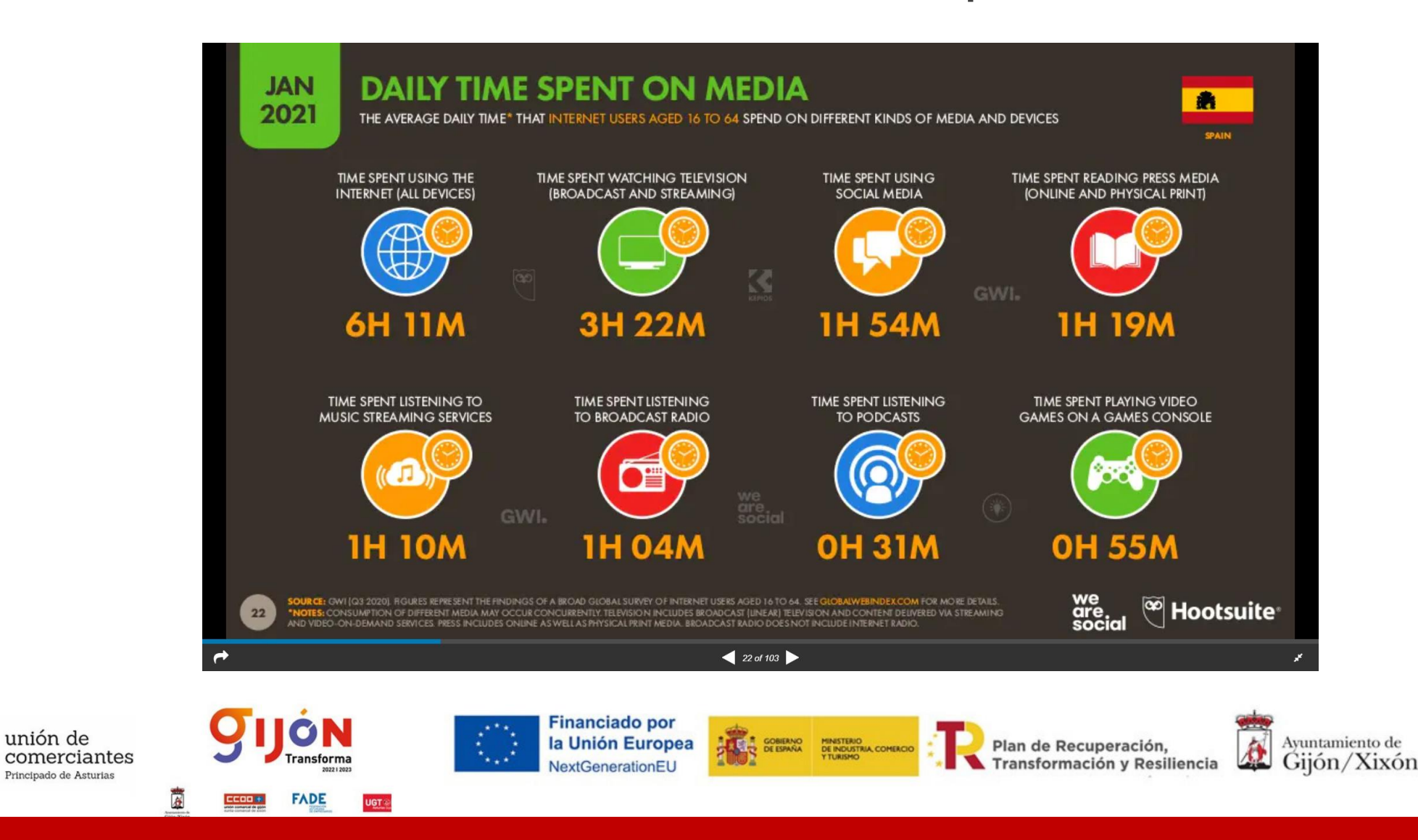

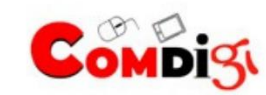

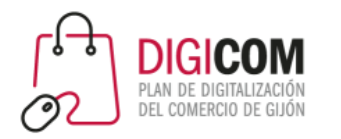

#### Audiencia potencial de los anuncios en social media

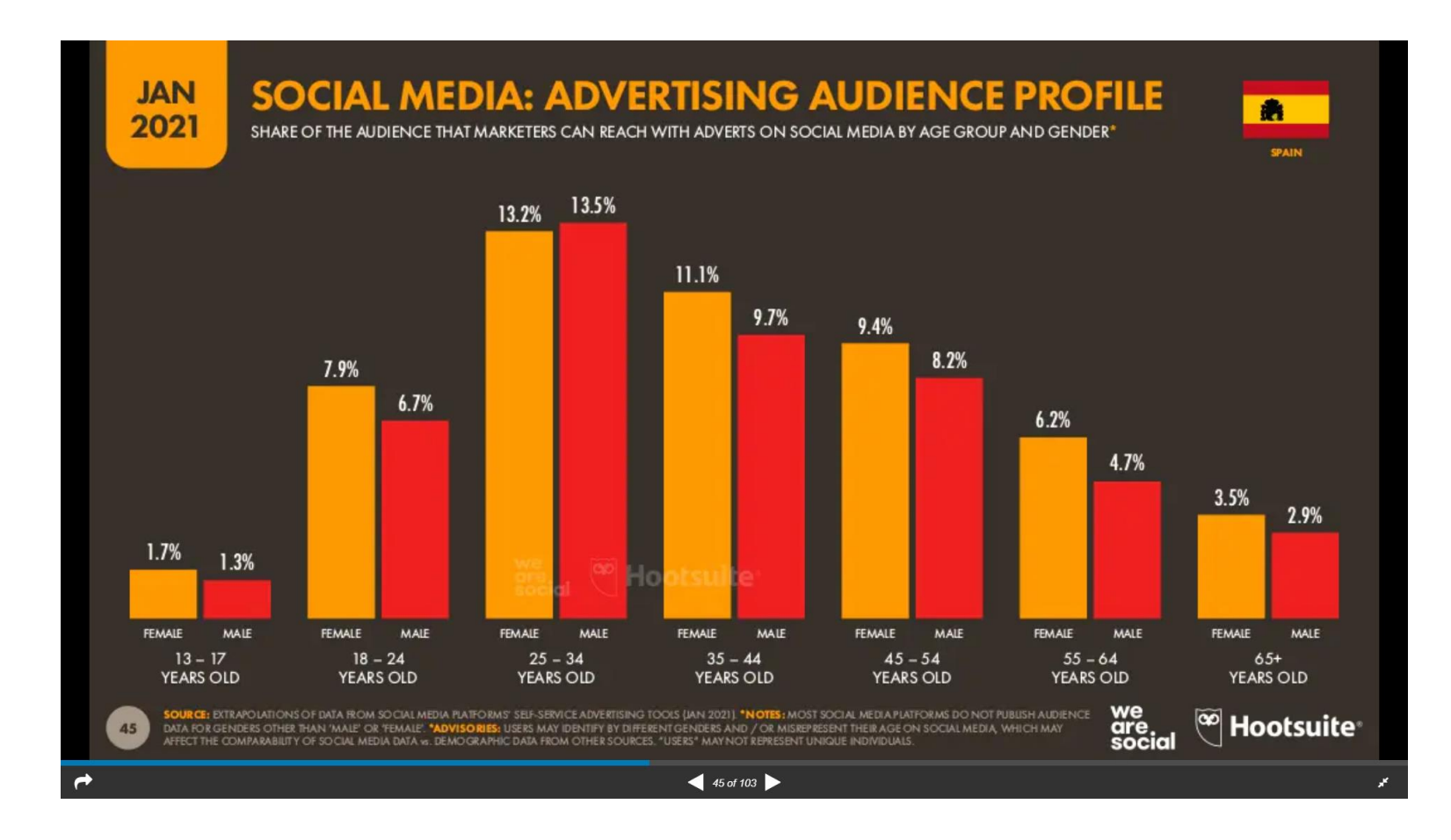

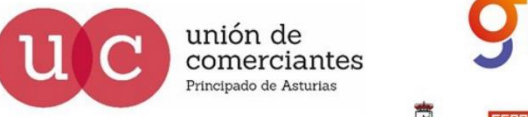

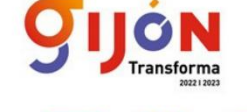

**FADE** 

UGT ®

**Financiado por** la Unión Europea NextGenerationEU

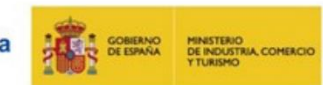

Plan de Recuperación, Transformación y Resiliencia

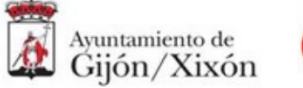

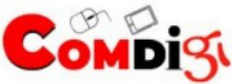

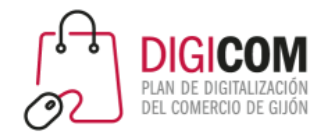

### Páginas web por tráfico

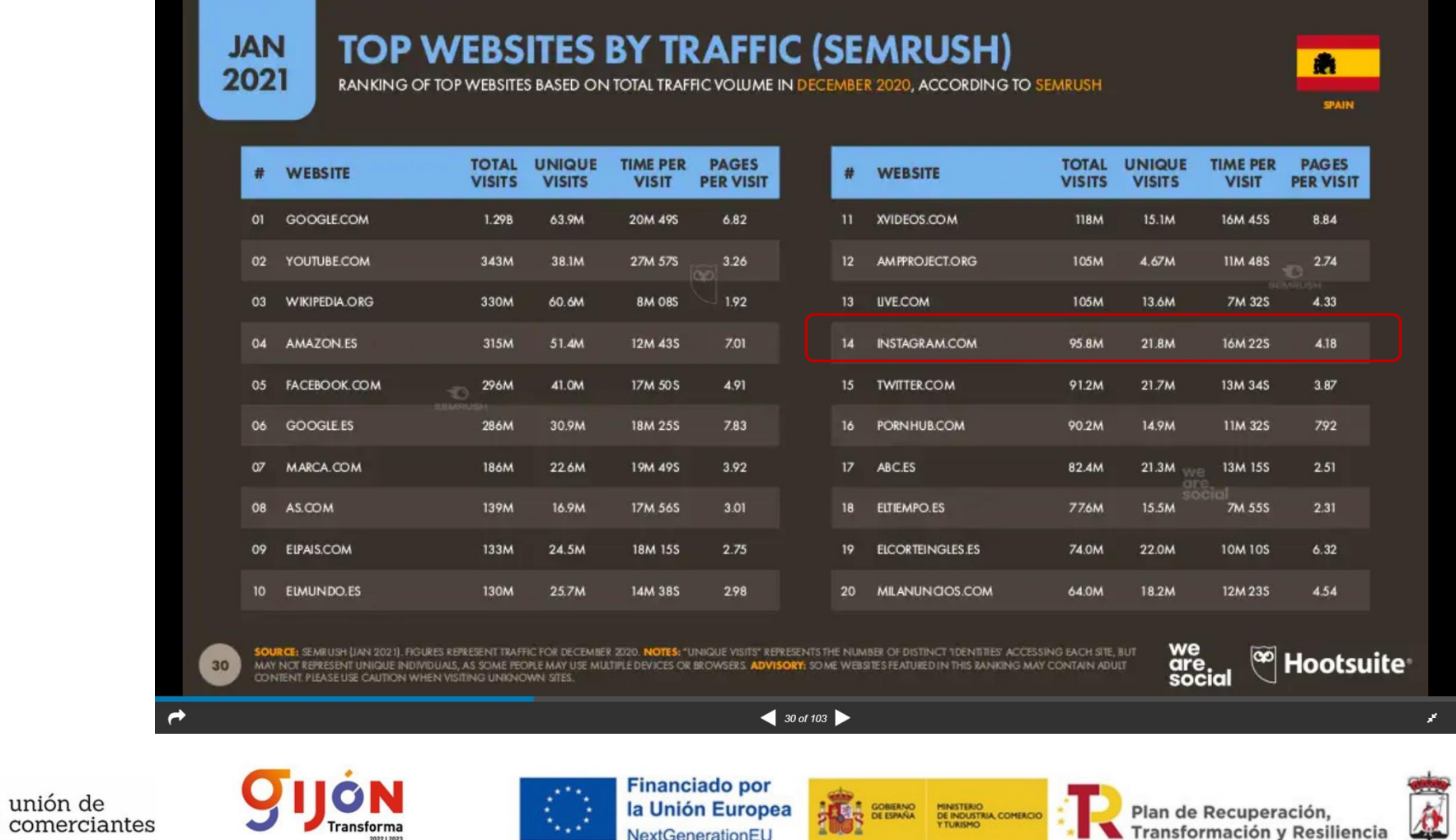

la Unión Europea

NextGenerationEU

**Transforma** 

**UGT** 

**FADE** 

Principado de Asturias

OBIENO MINISTERIO<br>DE ESPAÑA DE INDUSTRIA COMERCIO

Plan de Recuperación,

Transformación y Resiliencia

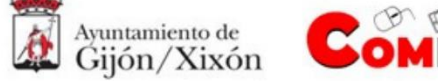

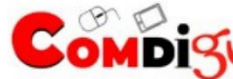

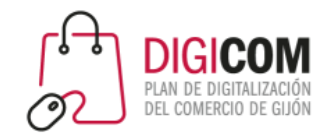

#### Audiencia de Instagram

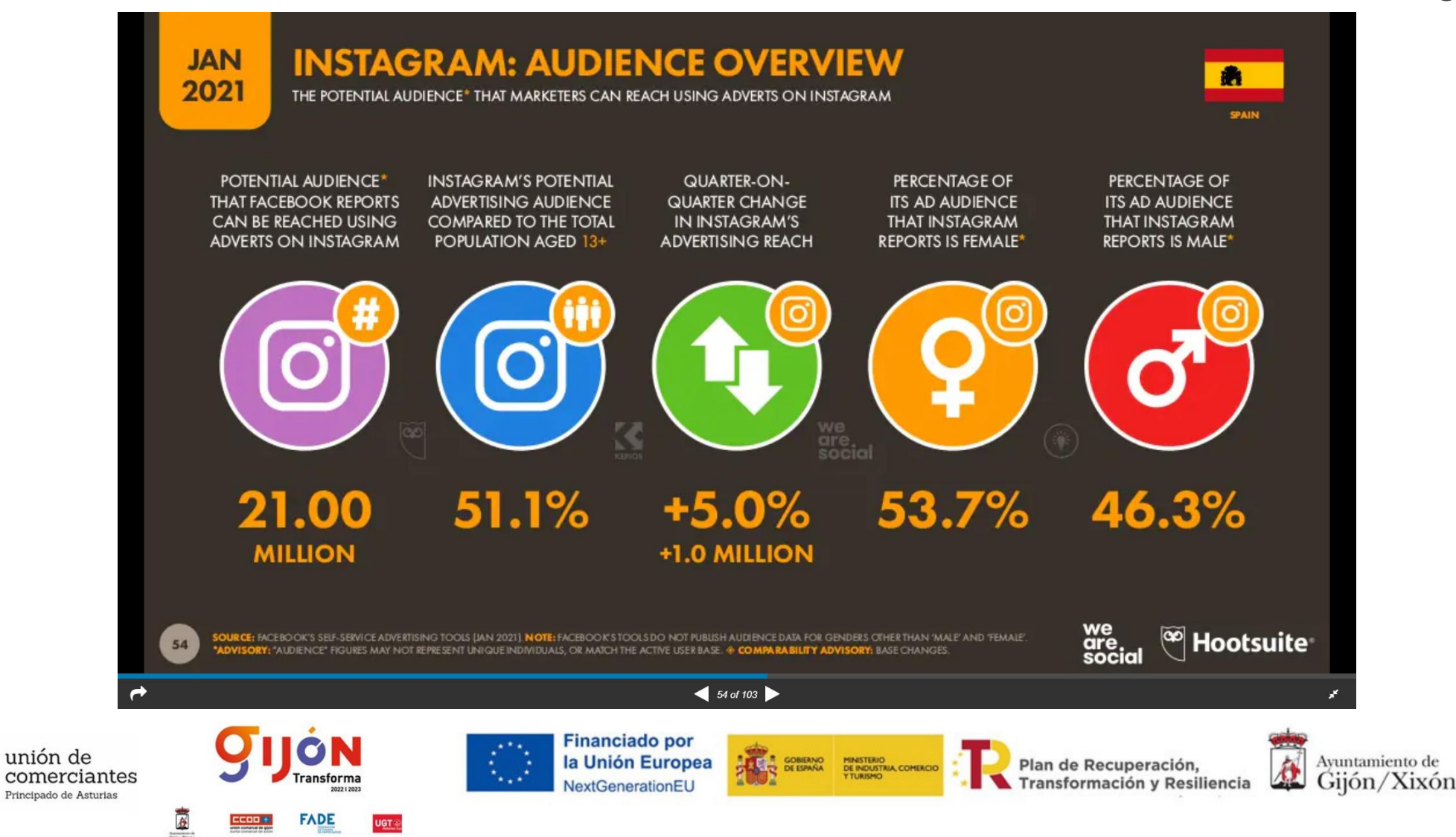

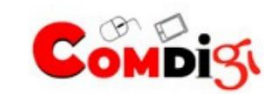

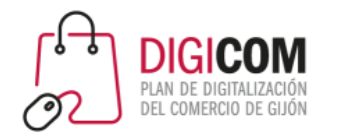

# RRSS en el Principado de Asturias

# La Nueva España

#### Asturias, la comunidad en la que más se usan las redes sociales para consumir información

La prensa y la radio son los medios que ofrecen más confianza, según una encuesta nacional

Europa Press

Oviedo 04.12.20 | 14:41 | Actualizado a las 14:45

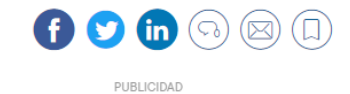

#### 吉 La Voz de Asturias **ASTURIAS** Oviedo y Gijón pugnan en el derbi de las redes sociales **NACHO G. RUANO REDACCIÓN**

Plan de Recuperación,

Transformación y Resiliencia

07 mar 2019 . Actualizado a las 05:00 h.

Ayuntamiento de

Gijón/Xixón

 $\circledcirc$ 

 $\boldsymbol{\theta}$ 

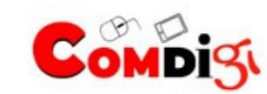

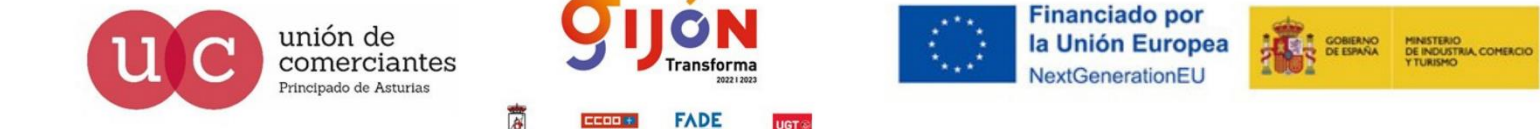

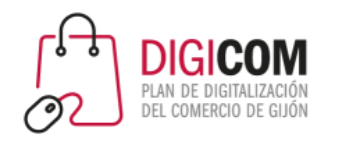

Instagram nace en 2010, en San Francisco. Inicialmente era una app sólo para iPhone.

Permitía aprovechar la cámara del teléfono para hacer y publicar fotos de manera rápida, sin necesidad de saber mucho de fotografía o retoque.

En 2011 crearon los hashtags, para ordenar los contenidos que se iban generando.

En 2012 lanzan la aplicación en Google Play (para Android). A las 24 horas de estar en Google Play, consigue 1 millón de descargas.

5 días después del lanzamiento de la app para Android, Facebook anuncia su compra.

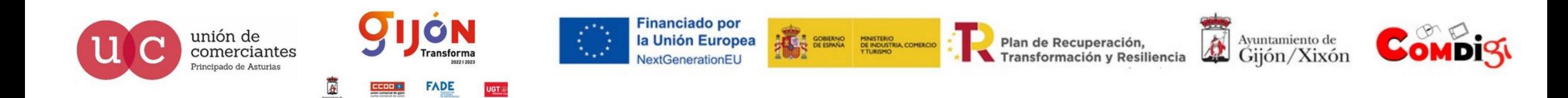

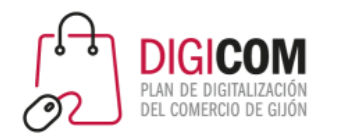

Es la segunda red social con más usuarios activos (sólo detrás de Facebook).

Excepto en el intervalo de edad de 18-24 años, es una red que tiene mayoría de usuarias mujeres.

A pesar de tener menos volumen de usuarios, consigue mucho más engagement que cualquier otras redes.

El número de interacciones / número de posts (eficiencia), duplica a la conseguida en Facebook y es 10 veces mayor que la obtenida en Youtube.

Es una red social pensada y nacida para ser utilizada desde el Smartphone. Su utilización desde un PC es residual.

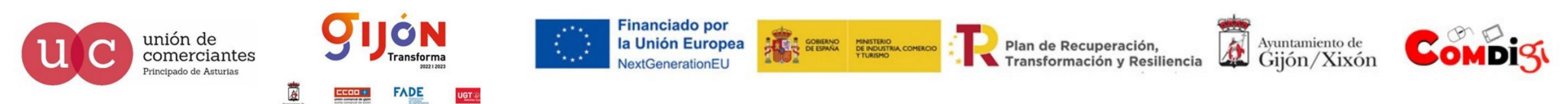

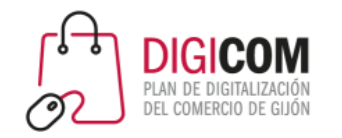

Publicar en Instagram

Feed: sección de noticias (muro) de cada perfil

Stories: duran 24 horas (salvo que decidas destacarlas), pero tienen más visibilidad.

Instagram TV: intento de competir con Youtube. Pensada para vídeos en formato vertical.

Reels: competencia con TikTok. Vídeos de un máximo de 15 segundos.

Guías: recomendaciones de productos, lugares o publicaciones, propias o de terceros.

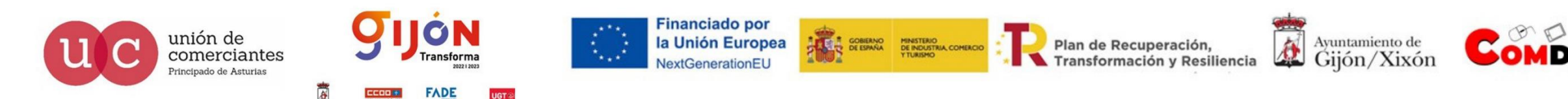

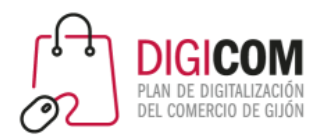

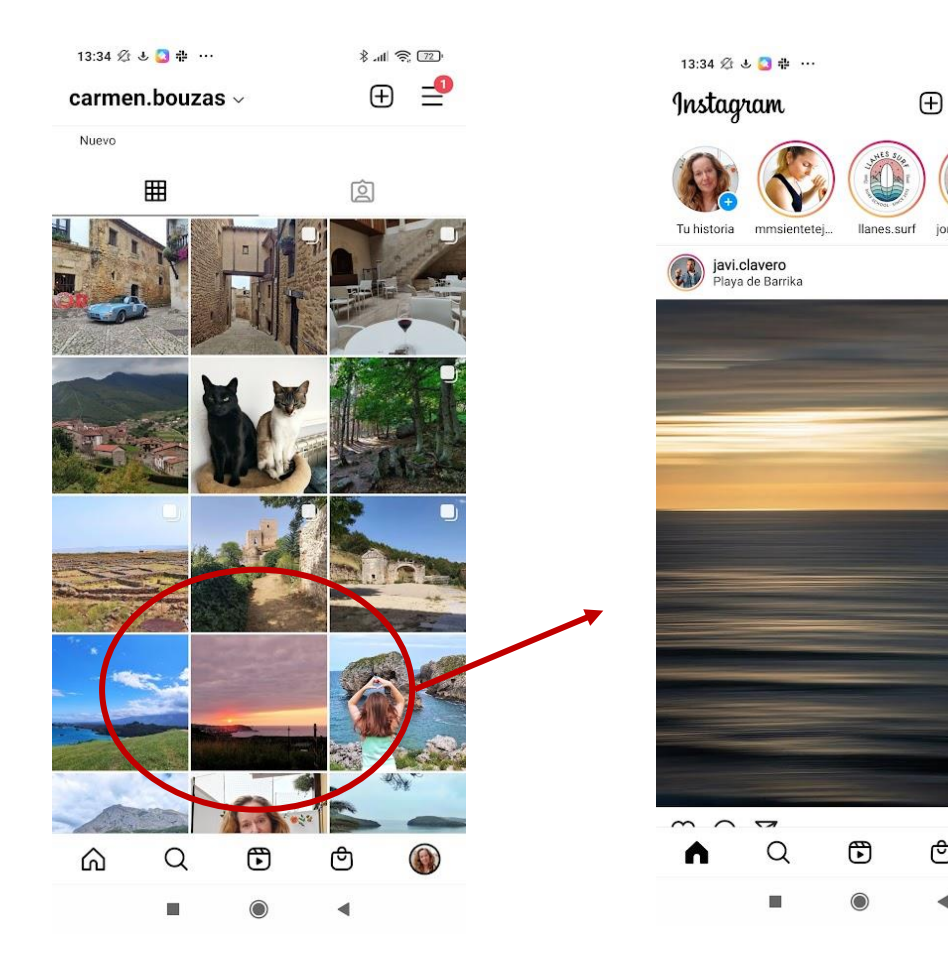

## Publicar en Instagram

- No nos vale con publicar una foto y llenarla de hashtags.
- Debemos aportar información con texto.
	- **La imagen atrae la atención**
	- El texto **mantiene el interés** y **genera conversiones**.
	- Los hashtags incrementan las posibilidades de que el contenido sea visto por personas que no siguen tu perfil

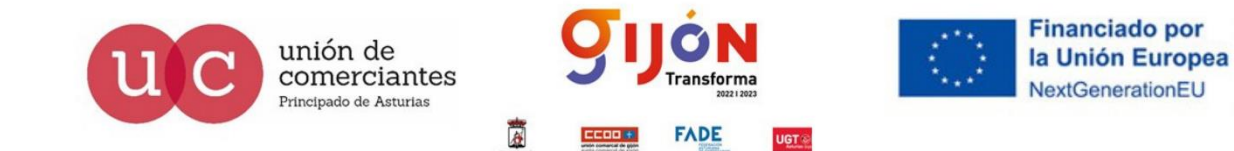

Plan de Recuperación, Transformación y Resiliencia

 $\frac{1}{8}$  at  $\frac{1}{8}$   $\frac{1}{22}$ 

 $\circ$  $\triangledown$ 

T GOBIERNO MINISTERIO<br>TO DE ESPAÑA DE INDUSTRIA, COMERCIO

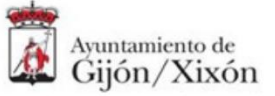

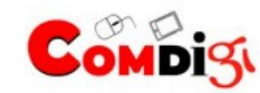

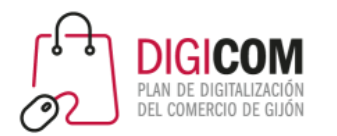

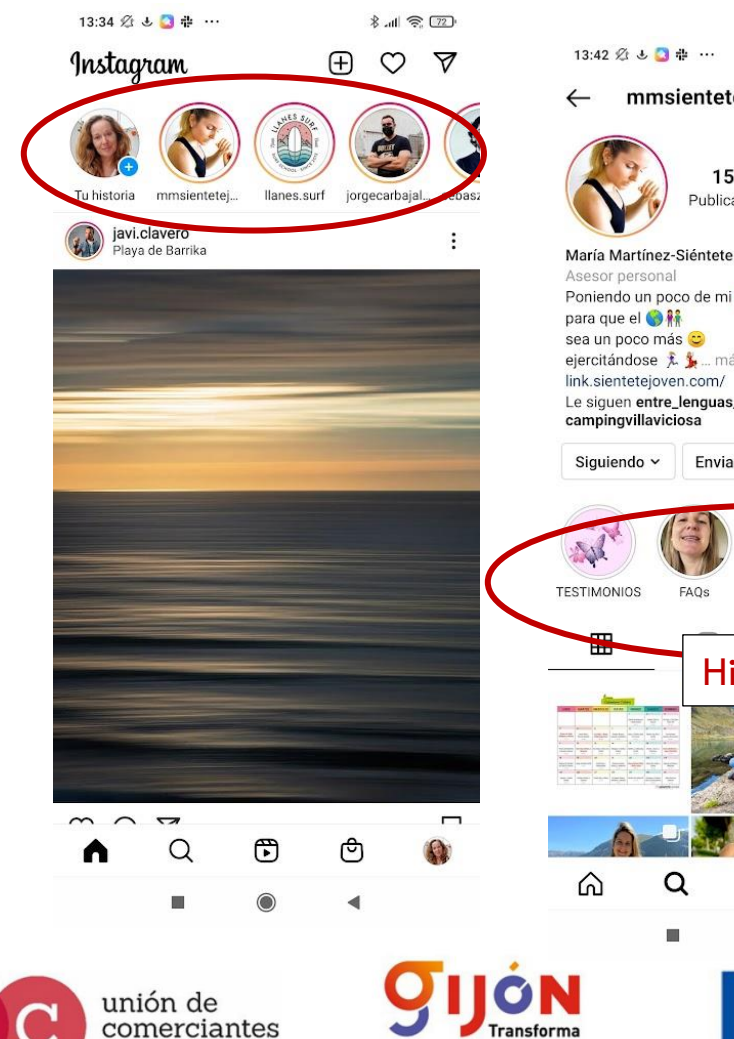

rincipado de Asturias

ansforma

FADE

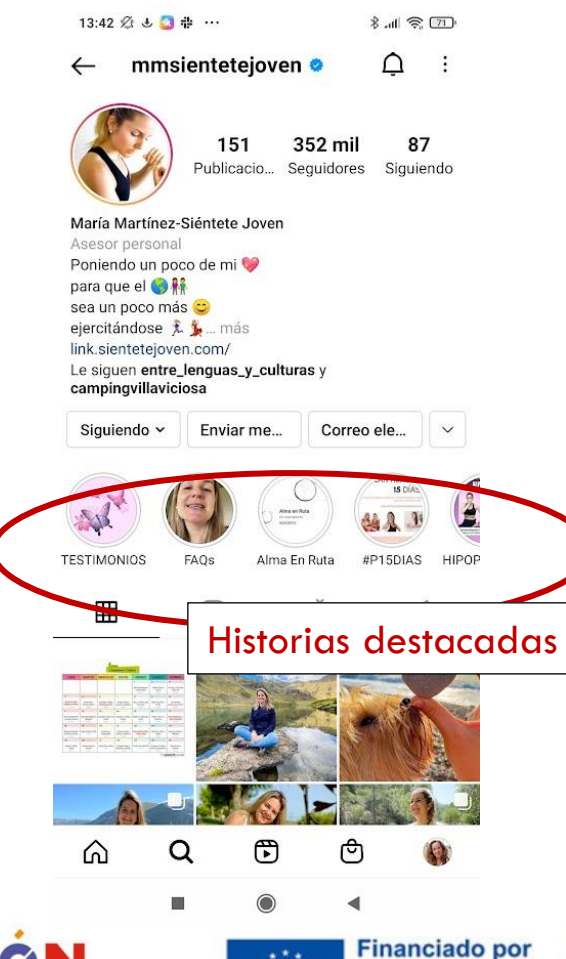

la Unión Europea

**NextGenerationEL** 

## **Las Stories** Publicar en Instagram

- Duran 24 horas y luego desaparecen.
- Podemos destacarlas en el perfil para conservarlas.
- Duración máxima de 15 segundos.

#### Recomendaciones

**T GOBERNO MINISTERIO<br>DE ESPAÑA DE INDUSTRIA, COMERCIO** 

- Trata de generar conversación e interacción para aumentar su efectividad.
- En las historias destacadas, personaliza la portada, para dar una imagen estética coherente y "currada".

Plan de Recuperación,

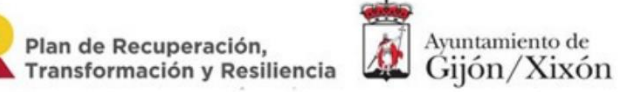

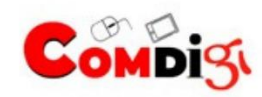

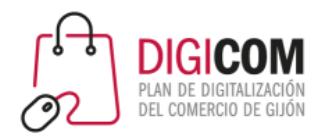

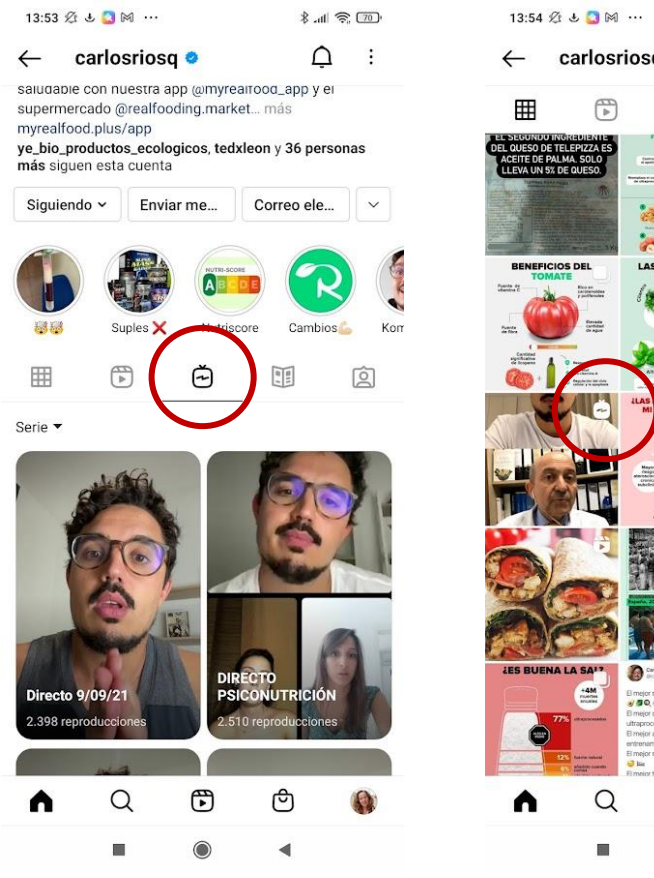

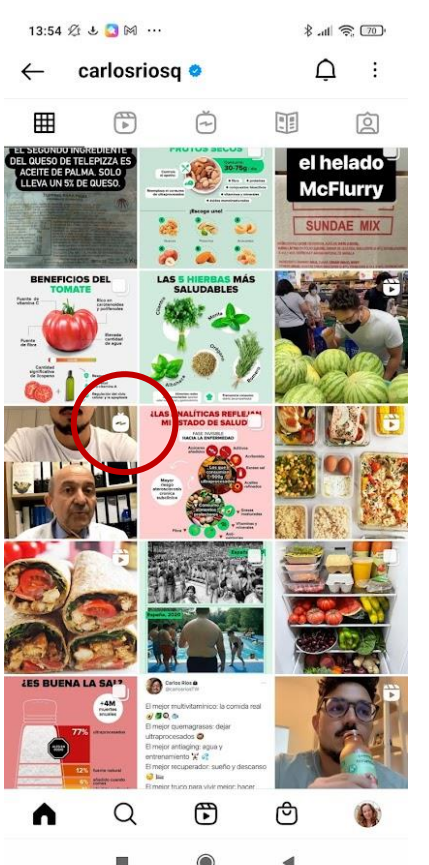

### **Instagram TV** Publicar en Instagram

- Los vídeos de IGTV se pueden ver en el Feed (o no, puedes elegir).
- En tu perfil, habrá un icono que permitirá a quien quiera, ver los vídeos de IGTV que hayas publicado.
- En las versiones a partir de 2020 ha eliminado el botón de acceso a IGTV, "por falta de uso".
- Ahora existe una app separada, específica, de IGTV.

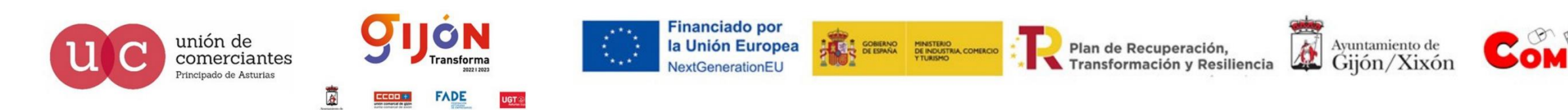

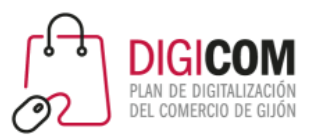

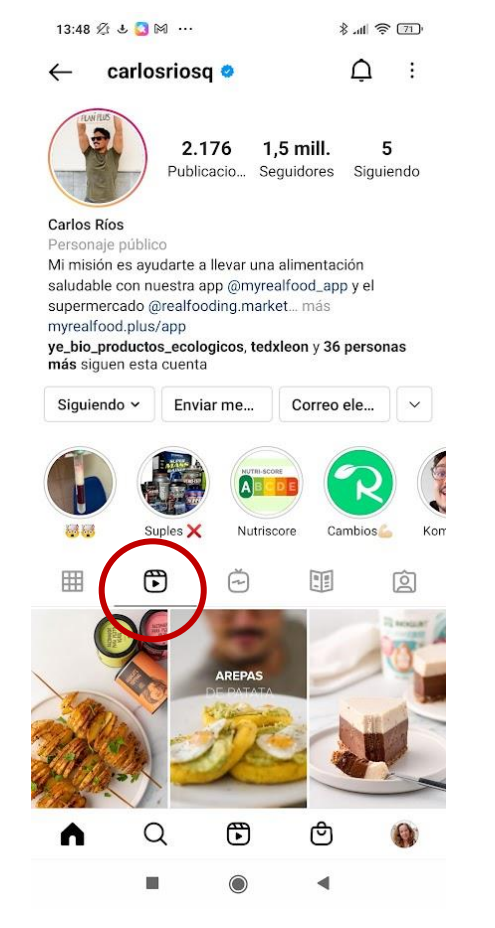

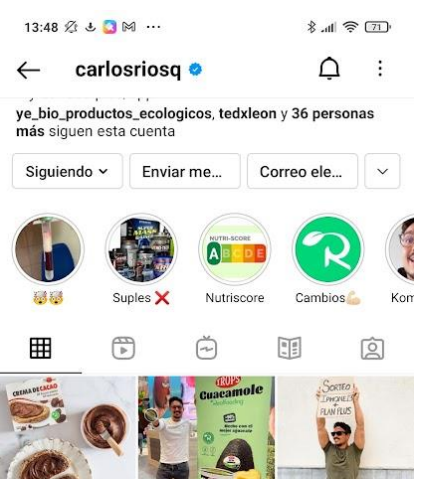

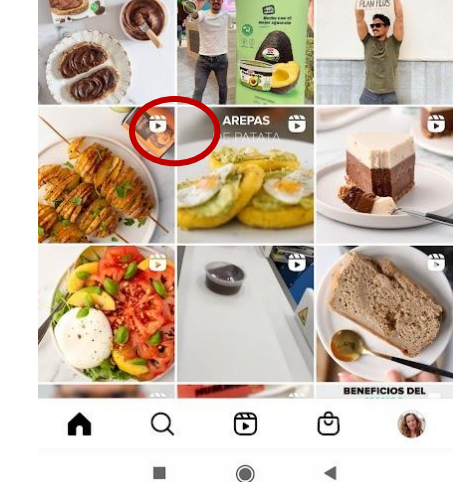

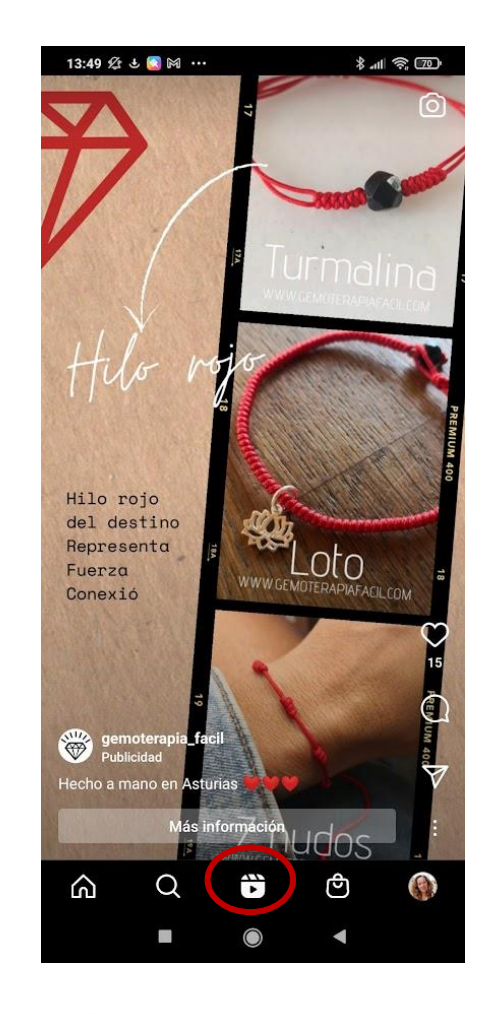

# Publicar en Instagram **Reels**

- Los Reels tienen una duración máxima de 15 segundos.
- Pueden también aparecer en tu feed, o no. Tú eliges.
- Hay un botón destacado en la app, para facilitar a los usuarios visualizar Reels.

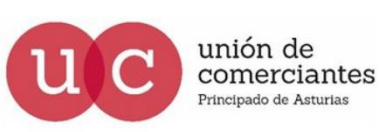

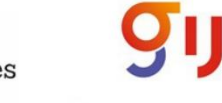

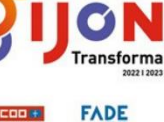

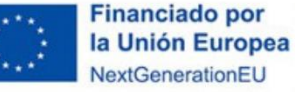

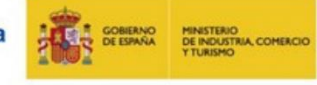

Plan de Recuperación, Transformación y Resiliencia

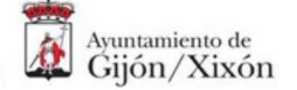

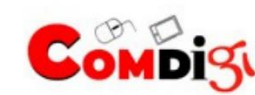

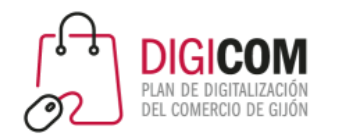

# El perfil

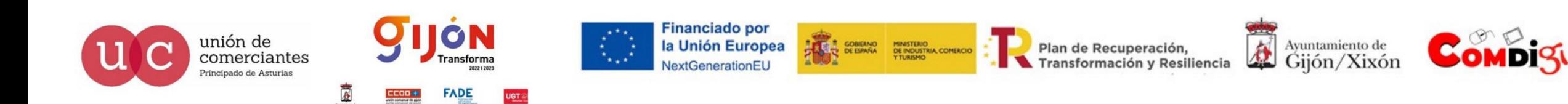

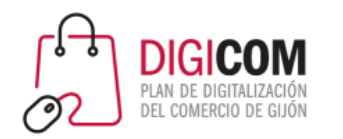

# Convertir a cuenta profesional / empresa

Instagram ofrece tres tipos de perfiles:

#### ◦ **Personales**

- Para uso personal.
- Pueden configurarse como públicos o como privados.
- Se puede vincular a varias páginas de Facebook o a ninguna.
- Si se configura como público se puede solicitar verificación.
- No permiten obtener información ni estadísticas sobre el alcance de las publicaciones
- No permiten datos de contacto
- No permiten usar la herramienta publicitaria.
- De creador
- Empresariales

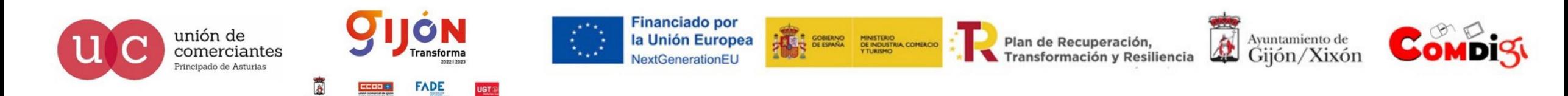

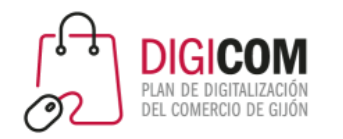

# Convertir a cuenta profesional / empresa

Instagram ofrece tres tipos de perfiles:

- Personales
- **De creador**:
	- perfiles pensados para personas influyentes, creadores, artistas, actores, músicos, etc.
- Empresariales

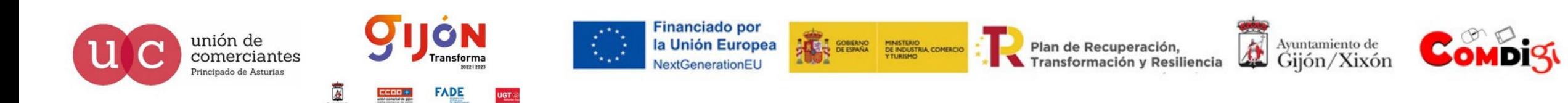

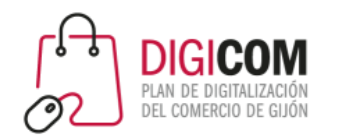

# Convertir a cuenta profesional / empresa

Instagram ofrece tres tipos de perfiles:

- Personales
- De creador

#### ◦ **Empresariales**

- Mismas funciones que el resto de cuentas en cuanto a publicaciones, etc.
- Perfil de empresa completo
- Acceso a estadísticas
- Capacidad de crear anuncios
- Posibilidad de configurar respuestas rápidas y filtros de mensajes directos.
- Puede solicitar verificación.
- Sólo se puede vincular a una página de Facebook
- No se puede configurar como privado
- Posibilidad de etiquetar productos, habilitar Instagram Shopping

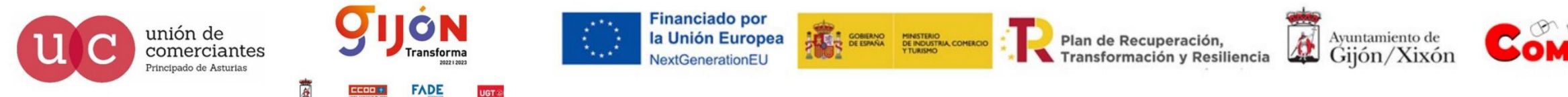

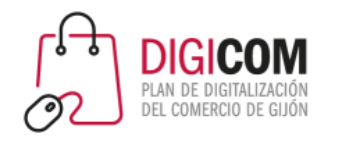

## Los perfiles en Instagram

Al crear un perfil, de manera predeterminada se creará un perfil personal. Será necesario cambiarlo a uno profesional posteriormente.

Una empresa en Instagram debe disponer de una cuenta profesional para

- Poder acceder a estadísticas estadísticas
- Incluir información de contacto e información completa sobre la empresa en el perfil.
- Activar Instagram Shopping

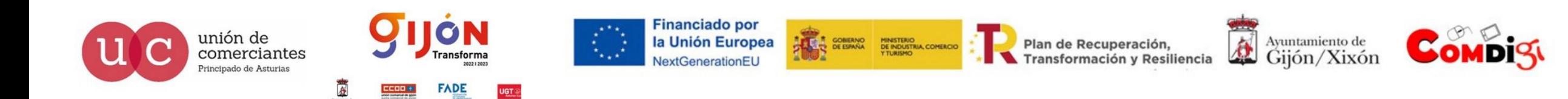

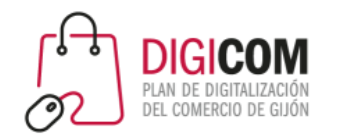

# Completa y personaliza tu perfil

Es muy importante tener un perfil cuidado y completo.

En función de si has elegido un perfil empresarial o profesional tendrás opciones

ligeramente diferentes, entre ellas, la categoría.

Puedes utilizar emojis y aplicar el copywriting a tu descripción de negocio.

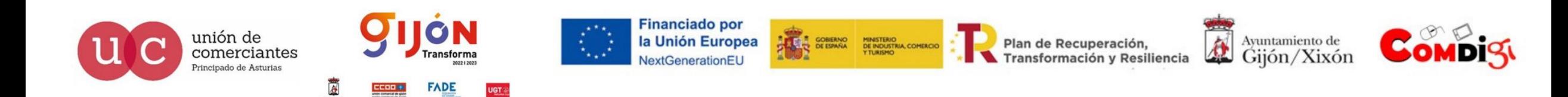

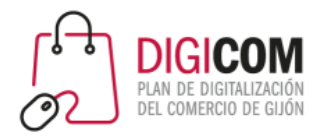

18:57 公回串

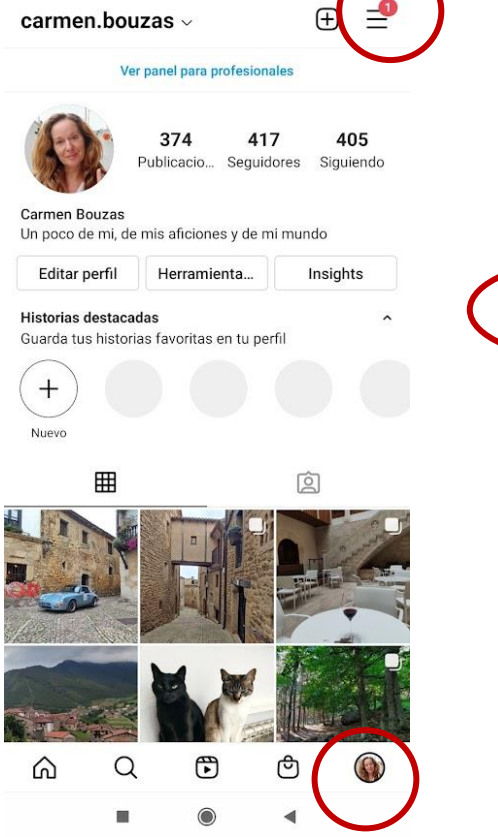

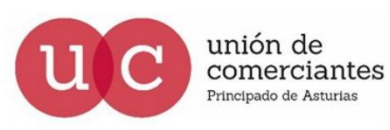

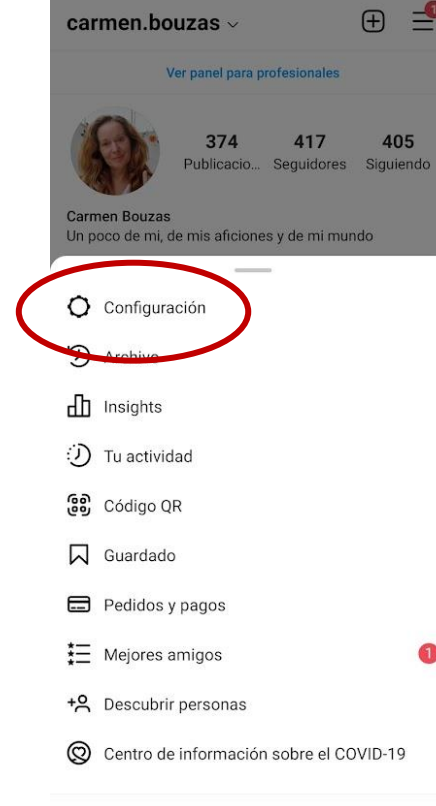

ΟN

**Transforma** 

**FADE** 

∢

UGT ®

18:57 必回半

 $\frac{1}{2}$  and  $\frac{1}{2}$ 

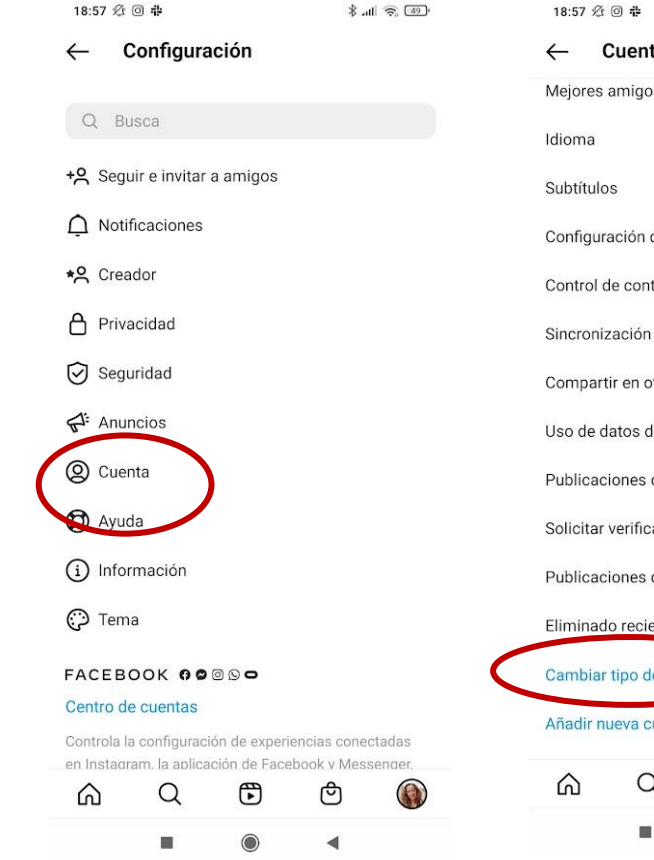

**CONTRANO MINISTERIO<br>A DE ESPAÑA DE INDUSTRIA COMERCIO** 

Plan de Recuperación,

Transformación y Resiliencia

**Financiado por** 

NextGenerationEU

la Unión Europea

#### Cambiar el tipo de cuenta

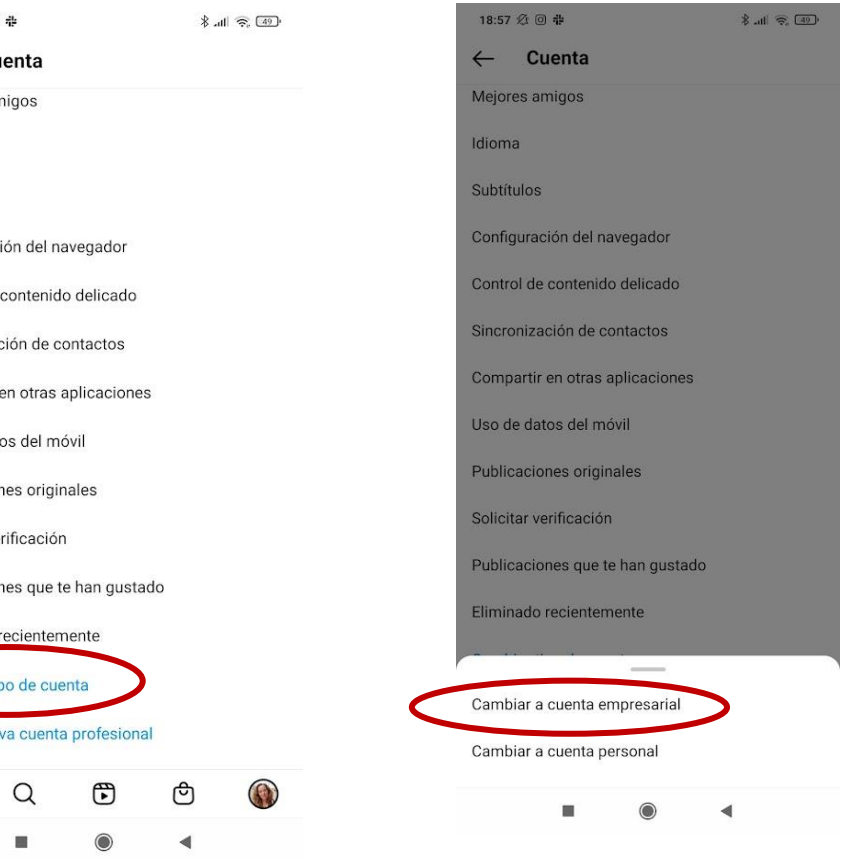

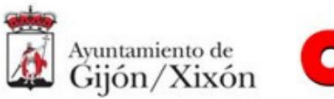

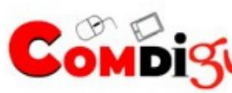

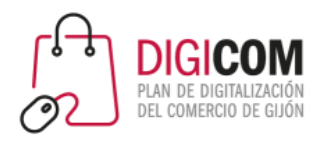

#### 19:55 名

boticariagarcia ·  $\leftarrow$ 

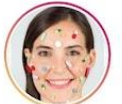

2.749 437 mil 738 Publicacio... Sequidores Siguiendo

第 11 全 34

 $\triangle$  $\vdots$ 

#### Boticaria García Medicina y salud Dra Farmacia. Nutricionista Divulgadora amplio espectro ○ @zapeando L6N @rtve ● @rne R. Marca

@elmundo\_es #eljamóndeyorknoexiste #elmocoradiactivo mascarillasymas.angeliglesias.es/categoria-producto/... chefbosquet, elgrillufilms y 26 personas más siguen esta cuenta

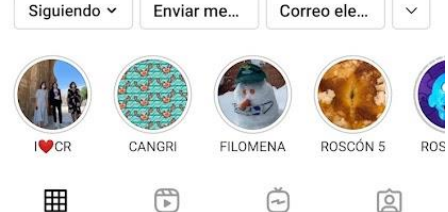

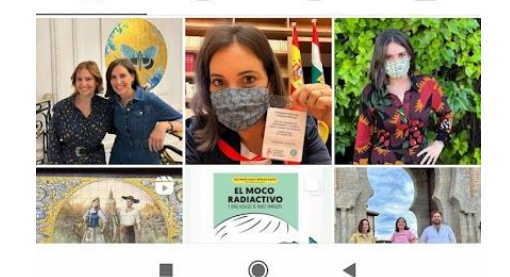

#### 7.354 26.4 mil Publicacio... Seguidores Siguiendo Celicidad Lore Todo sobre #celiaquia y dieta #singluten Periodista, Téc. Seguridad Alimentaria, celíaca. Divulgo: Web, podcast, Escuela y app linktr.ee/celicidad mateosierra93, abarequesidraytapes y 5 personas más siguen esta cuenta Siguiendo ~

19:57 必

 $\leftarrow$ 

celicidad\_singlu

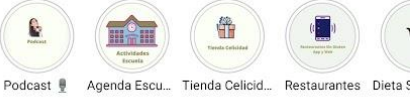

Enviar mensaje

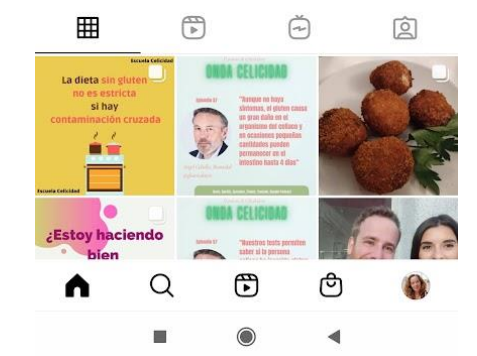

#### Completa y personaliza tu perfil**↓ 11 全国** 19:58 必  $\triangle$  $\triangle$ - 1 casatrabanco  $\ddot{\cdot}$  $\leftarrow$

Casa Trabanco®

Reservas solo por teléfono.

Bodega: @sidratrabanco

casatrabanco.com/

esta cuenta

Nuestra carta

▦

n

Siguiendo ~

1.123

Sidrería y restaurante de cocina tradicional asturiana.

Camino de Lavandera, nº 3255, Gijón, Asturias 33350

Enviar me...

Pa' llevar

 $\mathbb{F}$ 

sidratrabanco, ama\_turanzas y 17 personas más siguen

Espichas, bodas y eventos: @eventostrabanco

8.937

Publicacio... Seguidores Siguiendo

Contactar

Desescalada Dónde estam... Cómo

ල

◀

禸

 $\vee$ 

囟

L)

667

20:04 必 6

calzadosdelrio  $\leftarrow$ 

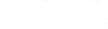

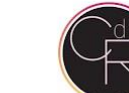

1.660 11.1 mil 990 Publicacio... Seguidores Siguiendo

#### **CDR - CALZADOS DEL RÍO** Desde 1997 |  $\bullet$  Cangas de Onís Ca Envíos GRATIS a partir de 30€ Comparte tus looks: #calzadosdelrio Shop Online www.calzadosdelrio.com/ Avenida Covadonga, 8, Cangas de Onís, Asturias 33550 guentastu, comerciocangasdeonis y 2 personas más siguen esta cuenta **ウ** Ver tienda

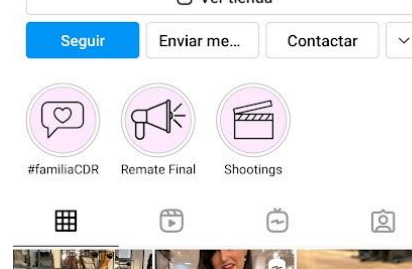

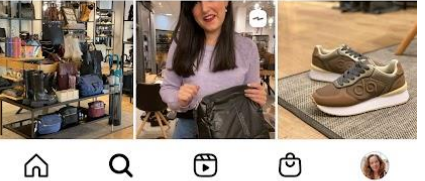

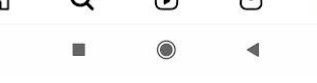

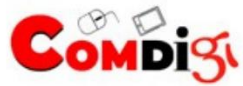

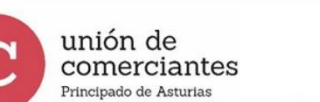

◀

ш

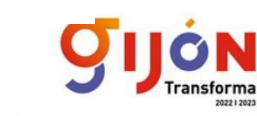

**FADE** 

**UGT** 

**Financiado por** la Unión Europea **NextGenerationEU** 

2.055

 $\checkmark$ 

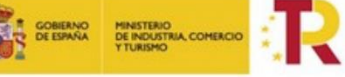

 $\alpha$ 

ш

 $\bigcirc$ 

Plan de Recuperación, Transformación y Resiliencia

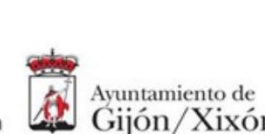

Gijón/Xixón

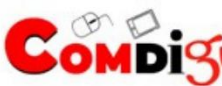

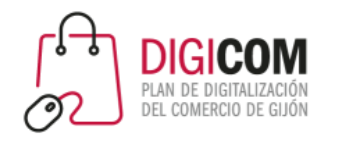

## Ten en cuenta al Algoritmo

El algoritmo de Instagram decidirá a quienes muestra y a quienes no muestra tus publicaciones.

Cuando un usuario accede a Instagram, el algoritmo revisa todo el contenido y decide:

- Qué mostrarle al inicio del Feed y en qué orden
- Qué publicaciones le pone en la sección "Explora"
- En qué orden aparecen las Stories, los vídeos, los Reels, los vídeos de IGTV, etc tanto en el feed como en las respectivas pestañas.

Se basa en el comportamiento anterior del usuario para tomar estas decisiones.

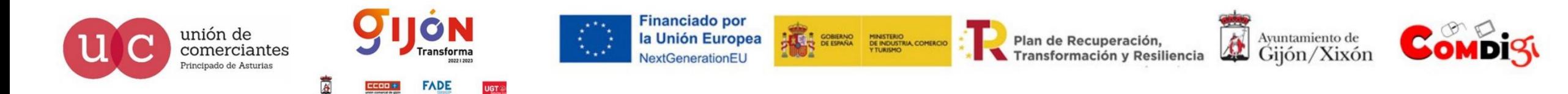

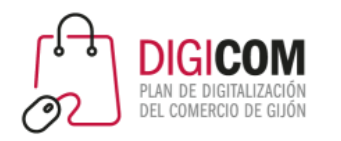

### Ten en cuenta al Algoritmo

- **Engagement**: interacciones en general del los usuarios con tu marca. Quienes más interactúen, más de tus publicaciones verán, y más rápido las verán. Usuarios de Instagram que no te siguen, podrían descubrirte si interactúan con contenidos similares a los tuyos a través de la sección "explora".
- **Contenido reciente:** Dará prioridad a los contenidos recientes. Es importante conocer en qué días y horarios está más activa la audiencia a la que quieres llegar, para programar tus publicaciones en esos horarios. **Crea un calendario editorial para tus redes sociales.**
- **Los primeros 15 minutos** desde que compartes la publicación son claves: en función de las interacciones que consiga en esos 15 minutos, tendrás mayor o menor alcance.
- **Mensajes directos:** Las personas con las que intercambias mensajes directos, aparecerán antes en tu Feed de Stories. Por eso, animar a tus seguidores a escribirte planteándote preguntas o comentarios, ayudará a tu alcance.

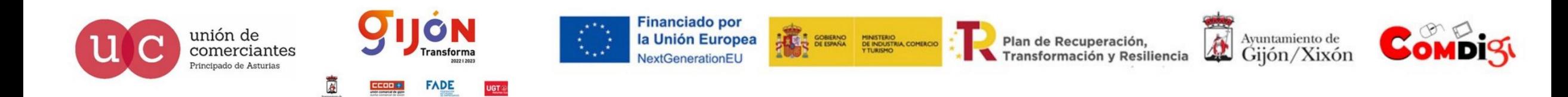

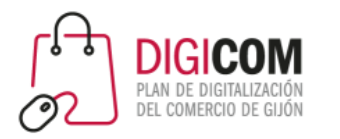

## Ten en cuenta al Algoritmo

- **Relación:** no sólo importa cómo interactúan con tus publicaciones, también la relación que exista entre vosotoros.
	- ¿Os seguís mutuamente?
	- ¿Te buscaron por tu nombre de usuario=
	- ¿Os "habláis" de un modo u otro (mensajes directos, comentarios … )?
	- ¿Os etiquetáis mutuamente en las publicaciones?
	- ¿Guardan tus publicaciones?
- **Frecuencia de acceso a Instagram**: A mayor frecuencia de acceso, mayor probabilidad de que vean tus publicacoines.
- **Número de perfiles que siguen:** a más personas sigan, menos probable es que vean tus publicaciones.
- **Duración de sus sesiones:** a más tiempo permanezcan en Instagram, más probable es que vean tus publicaciones.

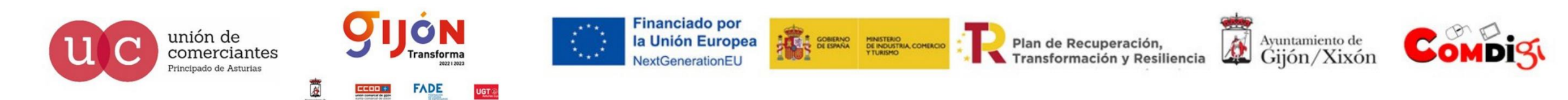

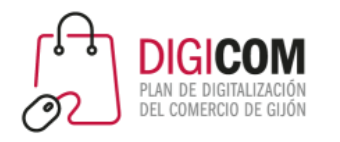

Ten en cuenta al algoritmo

#### **Recomendaciones para incrementar tu alcance:**

**Publica con regularidad y de manera consistente:** si puedes publica a diario. Si no, con la mayor frecuencia con la que te resulte posible. **Planifica y crea un calendario de contenidos.**

**No hagas trampas:** comprar seguidores, automatizar, comprar "likes" y no "estar" realmente tras el perfil, no funcionan.

**Prueba las nuevas funciones:** cada vez que Instagram crea un tipo nuevo de publicación, le da más relevancia. Actualmente son los Reels, pero estate pendiente de las nuevas actualizaciones y experimenta.

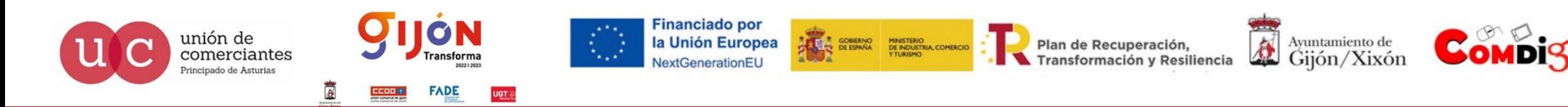

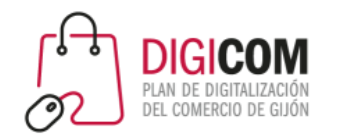

Ten en cuenta al algoritmo

#### **Recomendaciones para incrementar tu alcance:**

**Optimiza los hashtags que empleas:** selecciona bien los hashtags que incluirás en tus publicaciones. Estos sirven para decirle al algoritmo y a los usuarios de qué trata tu publicación, y le ayudan a saber a quién puede interesar o no. Busca tu nicho, investiga, revisa, y selecciona los hashtags adecuados.

**Selecciona los horarios para publicar:** los usuarios pasan una media de 30 minutos al día conectados. Analiza y descubre cual es tu mejor hora para publicar. Emplea las herramientas de programación.

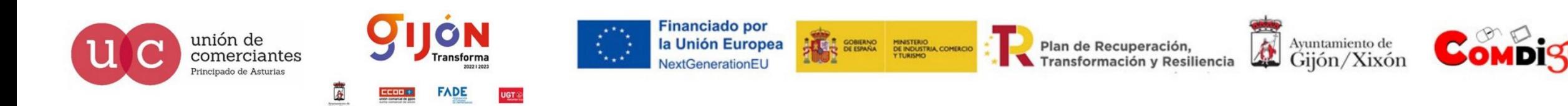

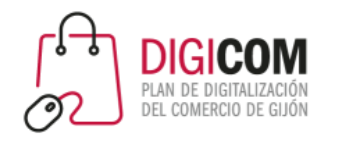

## Ten en cuenta al algoritmo

#### **Recomendaciones para incrementar tu alcance:**

**Crea vínculos con tu audiencia:** comenta, dialoga, invítales a escribirte …

#### **Revisa las estadísticas:**

- Horarios de conexión de tu audiencia
- Los hashtags que mejor han funcionado
- Las publicaciones (tipo de publicación) que está teniendo más interacciones.

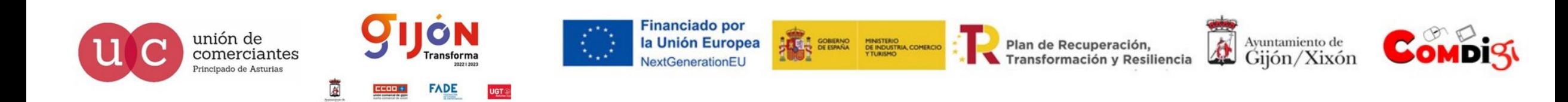

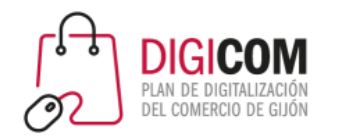

# Instagram Shopping

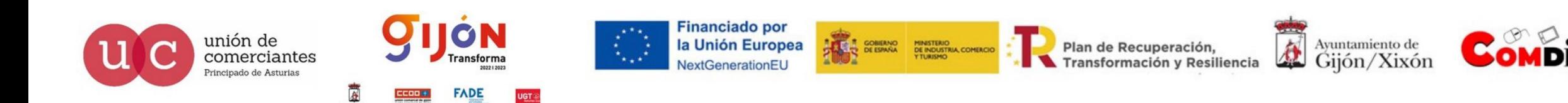

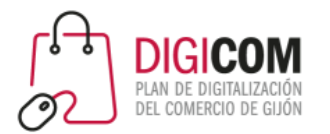

Instagram Shopping una funcionalidad de Instagram para su versión empresarial.

Permite que los negocios con comercio electrónico **pueden etiquetar productos en las fotografías para** mostrar al usuario precio/detalles del producto y dándole acceso a comprar en la plataforma e-commerce del negocio o a través de la tienda de Facebook.

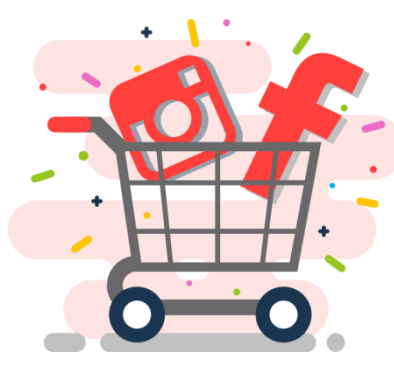

## ¿Qué es Instagram Shopping?

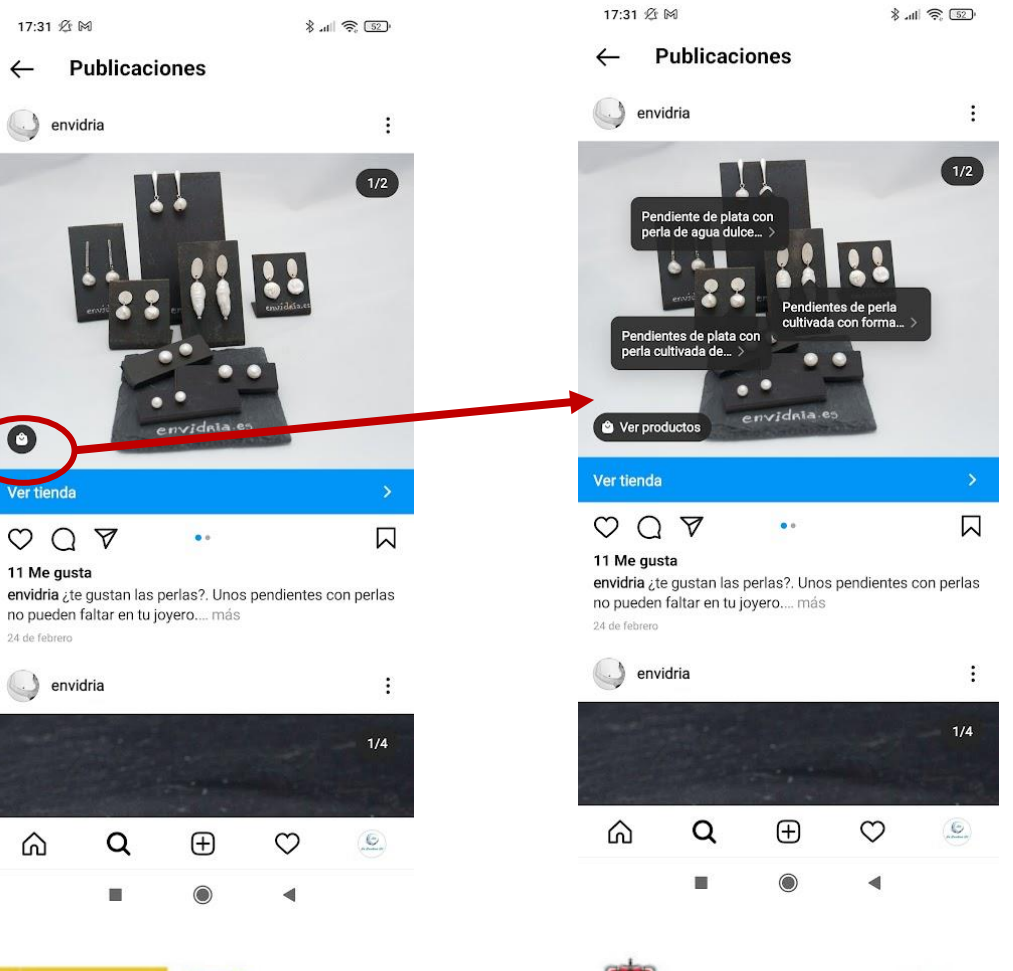

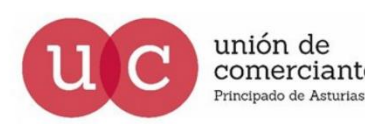

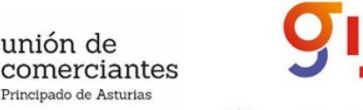

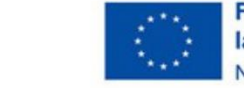

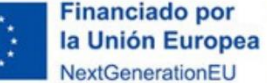

Plan de Recuperación, Transformación y Resiliencia

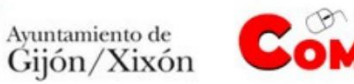

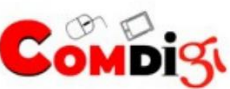

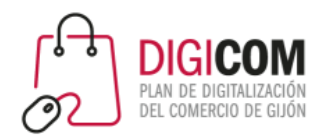

## ¿Qué es Instagram Shopping?

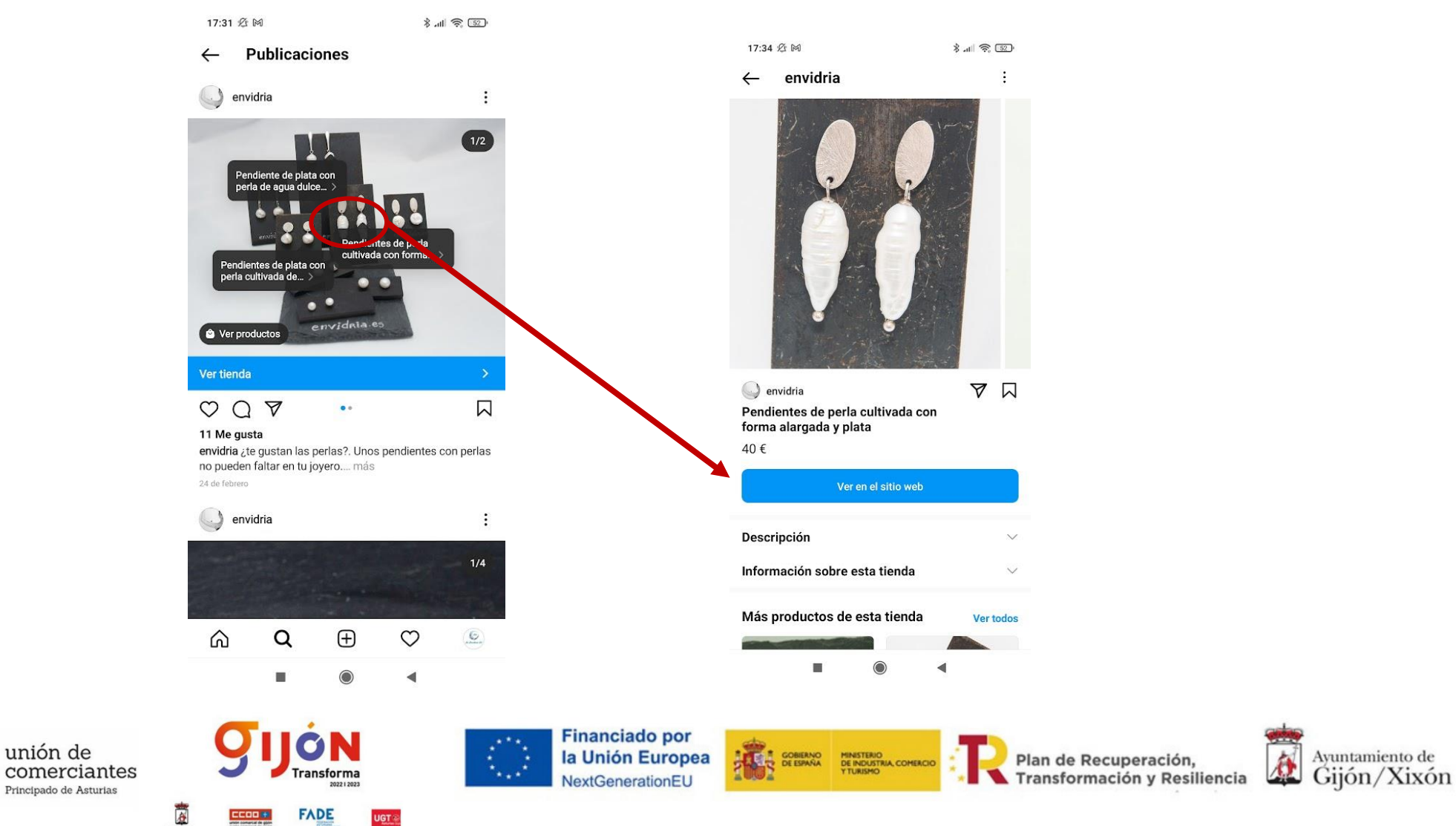

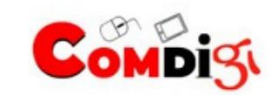

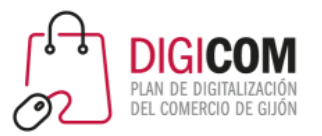

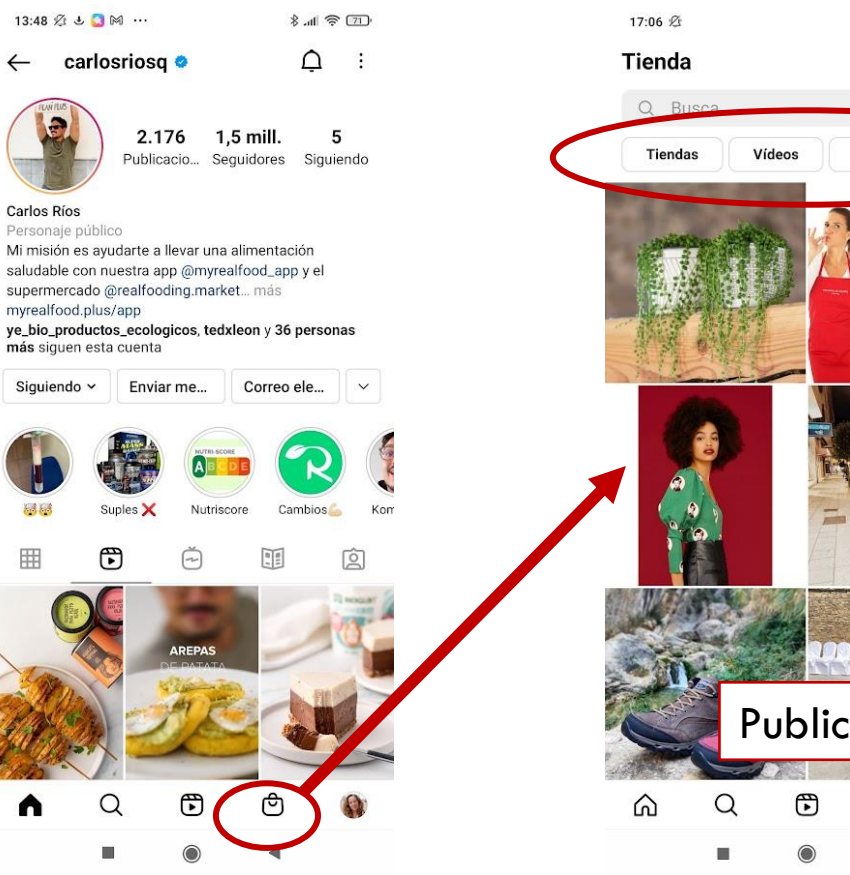

### Las tiendas y los productos en Instagram

- Instagram está dando más visibilidad e importancia a las tiendas.
- Ha incluido un icono principal que da acceso a los productos / tiendas / colecciones etc
- También incluye una "lista de deseos" en la que los usuarios pueden guardar aquellos productos que les gustan.

Publicaciones en las que se han etiquetado productos

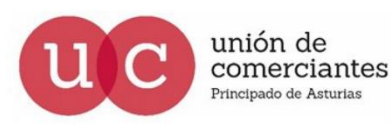

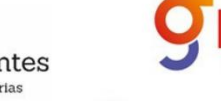

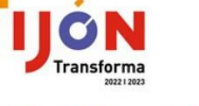

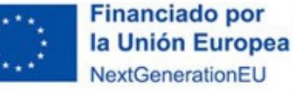

\* 山 ( 55 B)

同  $\equiv$ 

Sugerencias de editores

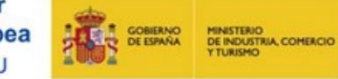

Plan de Recuperación, Transformación y Resiliencia

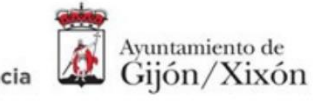

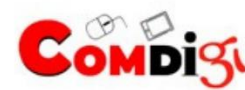

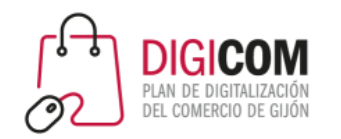

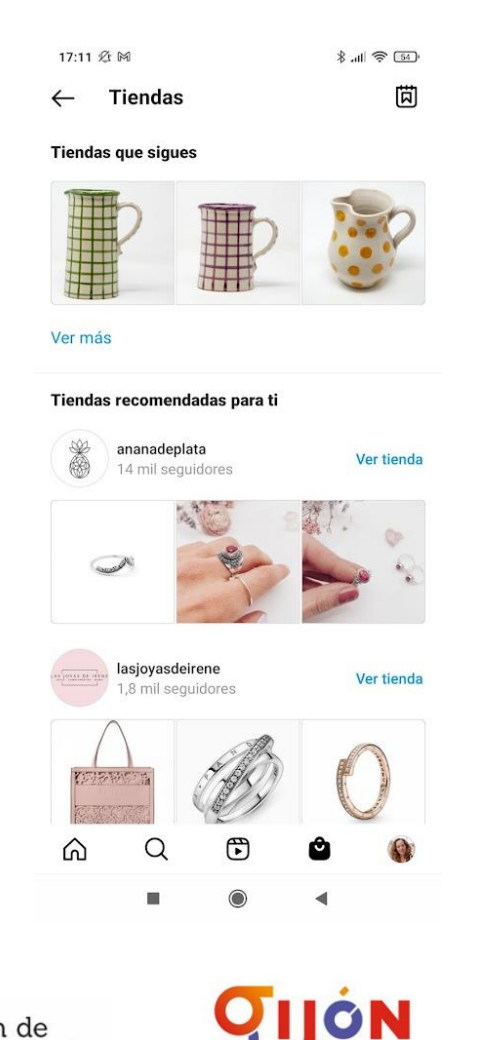

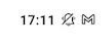

 $\leftarrow$ 

**Vídeos** 

**B.** 山 ( 54)

固

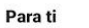

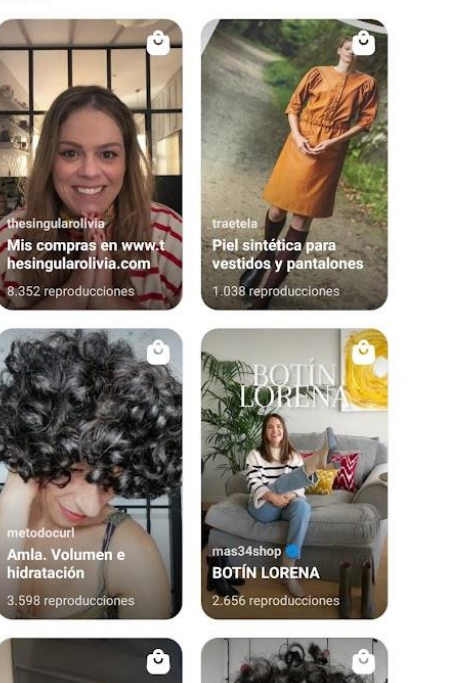

# Las tiendas en Instagram

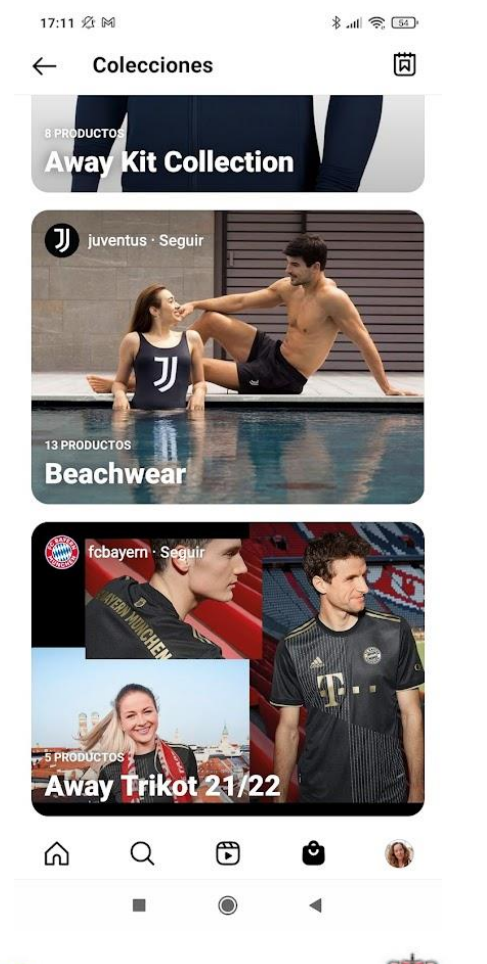

Plan de Recuperación,

Transformación y Resiliencia

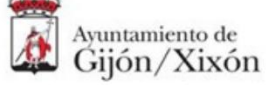

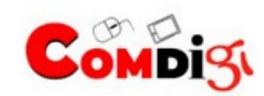

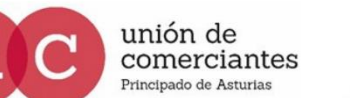

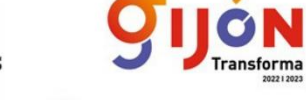

**FADE** 

**UGT** 

**Financiado por** la Unión Europea NextGenerationEU

⋒

 $\alpha$ 

ш

 $\bigoplus$ 

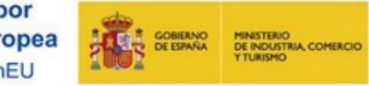

Ô

 $\blacktriangleleft$ 

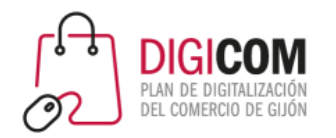

### Publicar en Instagram

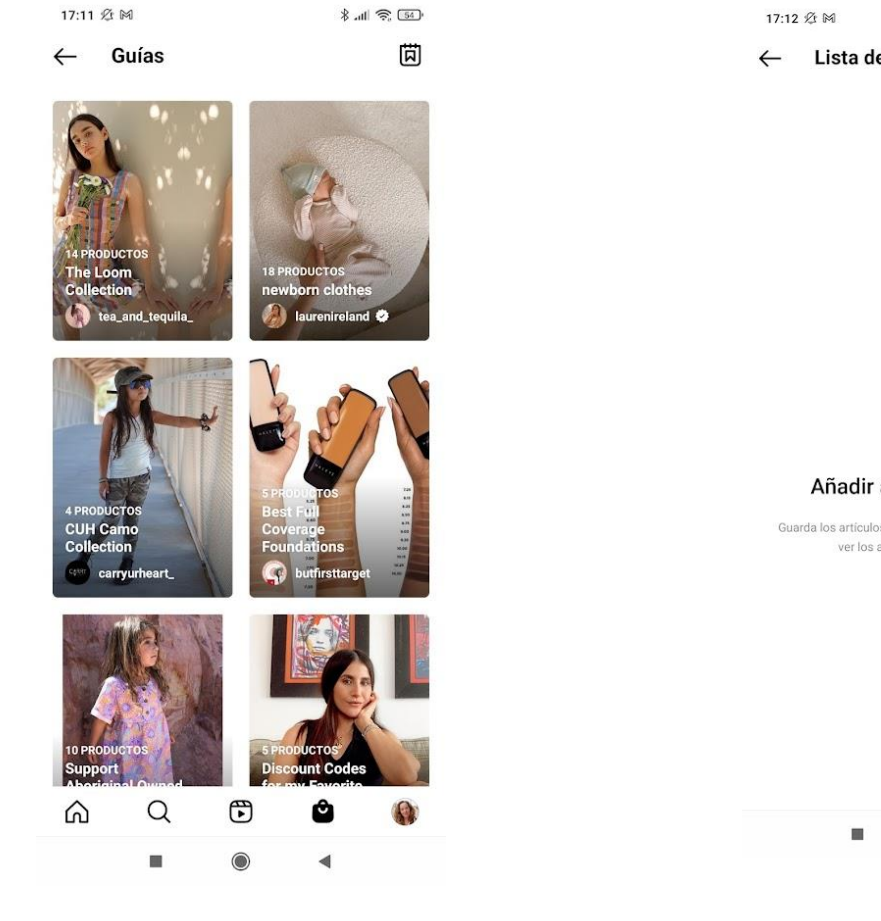

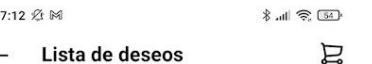

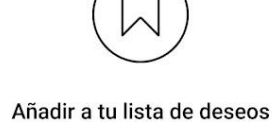

Guarda los artículos que quieras volver a ver. Solo tú puedes ver los artículos de tu lista de deseos.

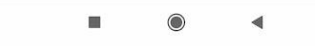

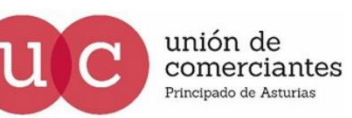

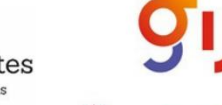

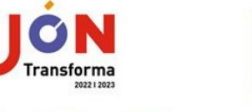

**UGT** 

**FADE** 

**Financiado por** la Unión Europea NextGenerationEU

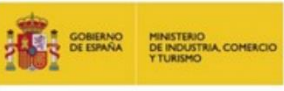

Plan de Recuperación, Transformación y Resiliencia

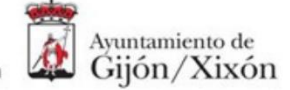

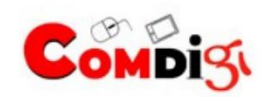

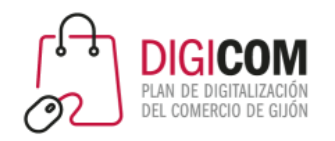

# Requisitos para poder usar Instagram Shopping

Si quieres utilizar Instagram Shopping tu cuenta debe ser aprobada y para ello deberá cumplir con los siguientes requisitos:

- Tu empresa debe **vender productos físicos** que cumplan con el Acuerdo para comerciantes y las Políticas de comercio de Facebook.
- Tu cuenta de Instagram debe ser un **perfil de empresa**.
- El perfil de empresa debe estar **conectado a un "catálogo de Facebook"**, que se puede crear y administrar en Business Manager bien desde nuestra plataforma de e-commerce o bien directamente en la página de Facebook de tu empresa.

#### [https://help.instagram.com/1627591223954487?helpref=faq\\_content](https://help.instagram.com/1627591223954487?helpref=faq_content)

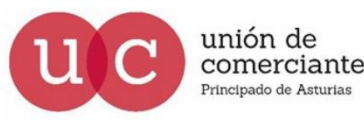

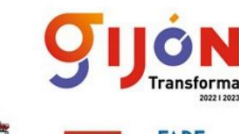

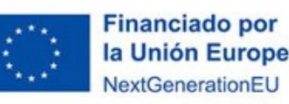

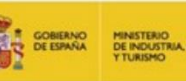

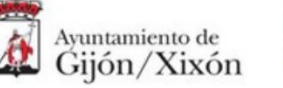

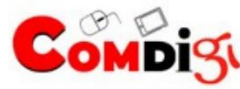

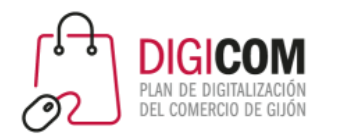

#### Políticas de ecommerce en Facebook

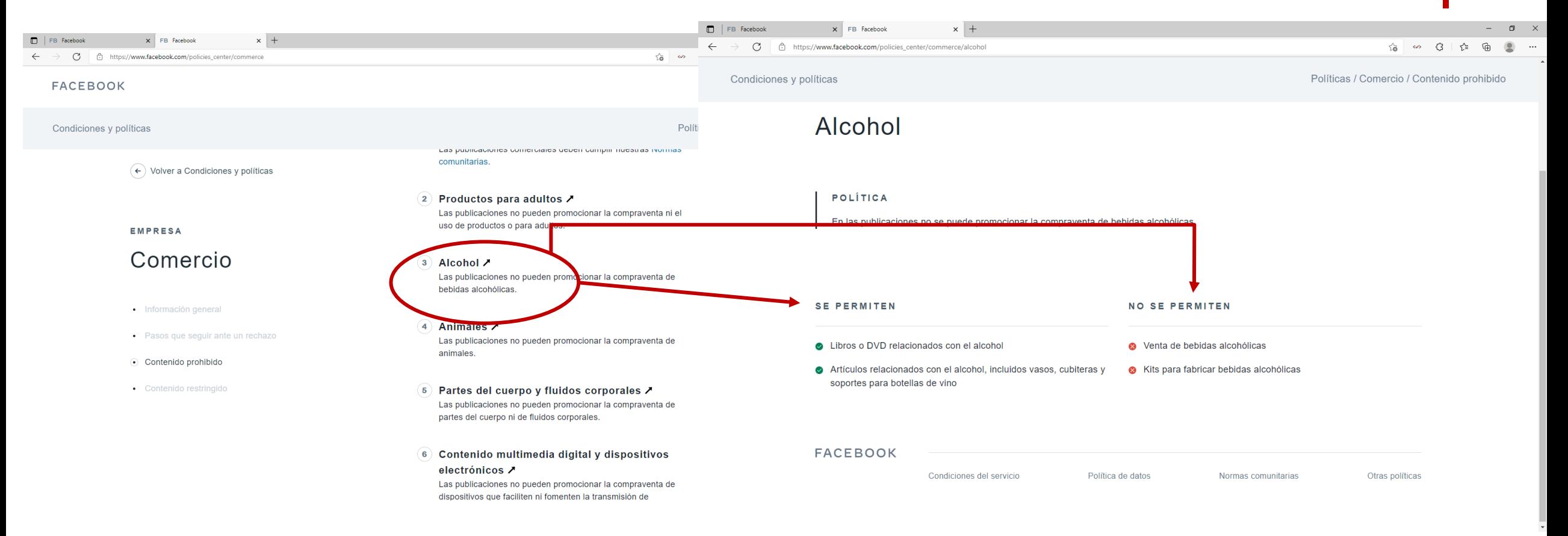

#### <https://www.facebook.com/policies/commerce>

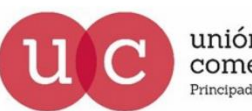

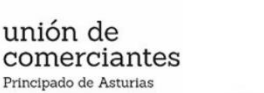

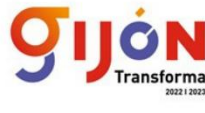

FADE

**Financiado por** la Unión Europea NextGenerationEU

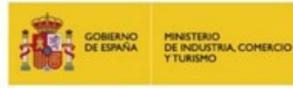

Plan de Recuperación, Transformación y Resiliencia

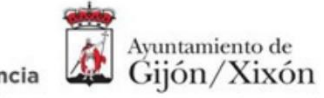

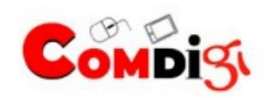

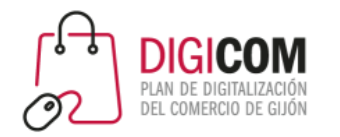

#### La Tienda en Facebook

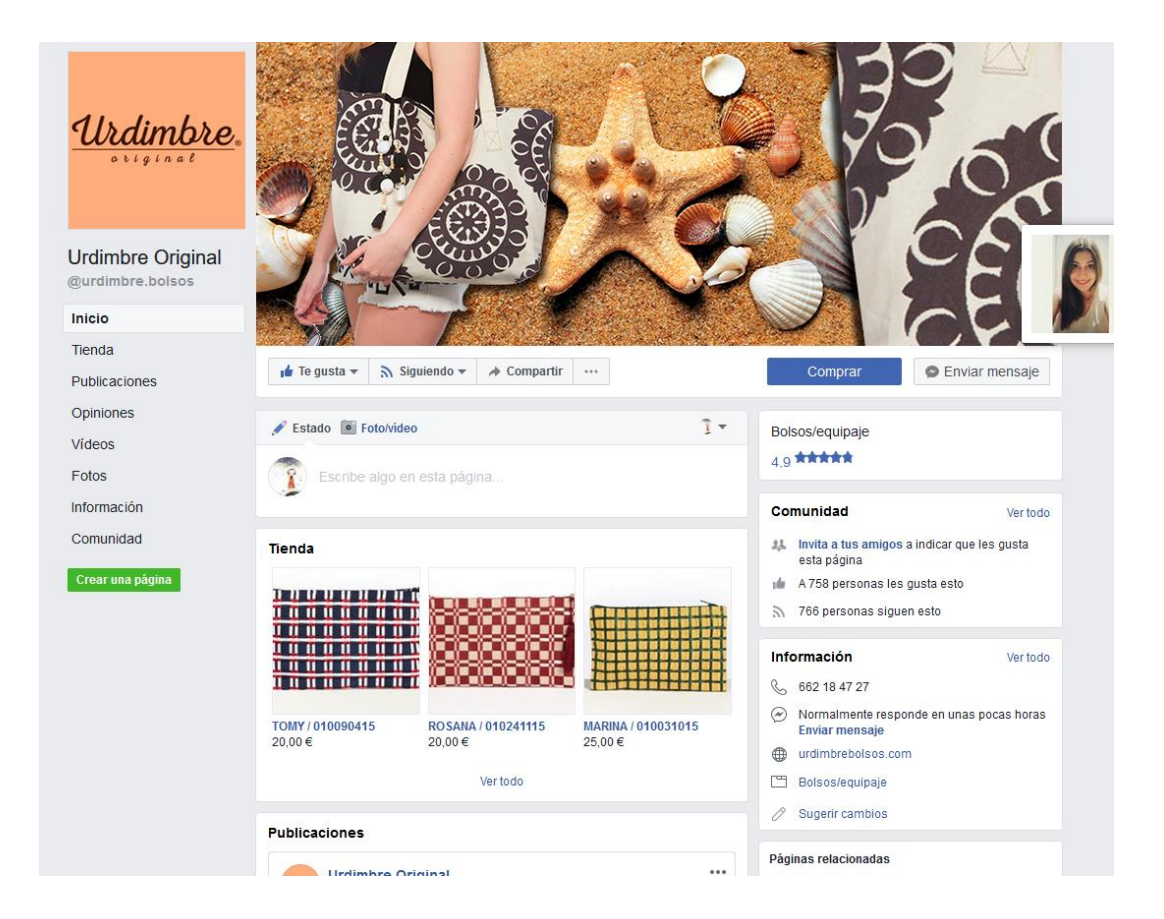

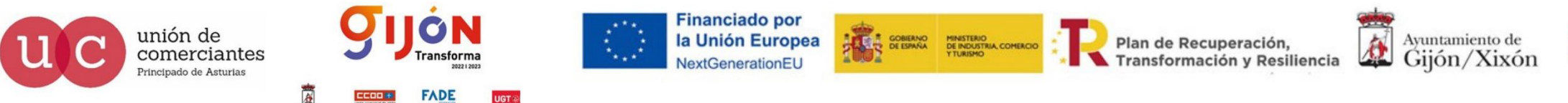

**UGT** 

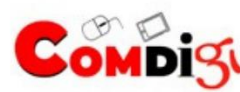

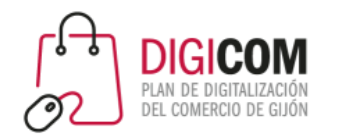

# Crear una Tienda en Facebook

#### Y cuando cumplimos con todo Facebook nos dice que ....

"Una vez que cumplas todos requisitos, se revisará el perfil de empresa para que puedas acceder a la función.

Normalmente, este proceso tarda unos días, pero a veces puede que debamos revisar la cuenta con más detalle, lo que podría llevarnos más tiempo."

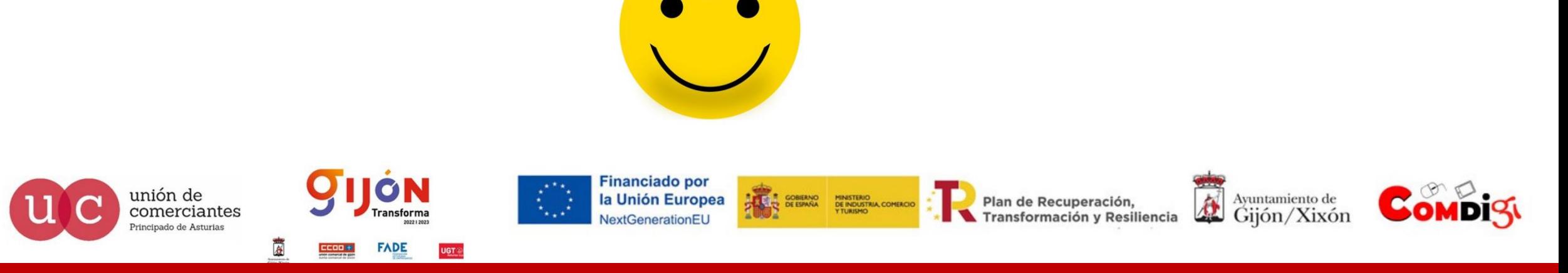

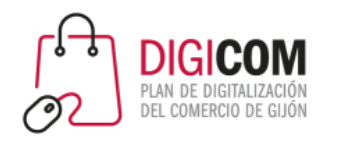

### Activar Instagram Shopping

Para poder Activar Instagram Shopping

- Debes haber activado la tienda en Facebook
- Debes tener un perfil profesional en Instagram
- Debes haber vinculado las cuentas de Facebook e Instagram

En el vídeo se explica el proceso completo desde la creación de la tienda en Facebook.

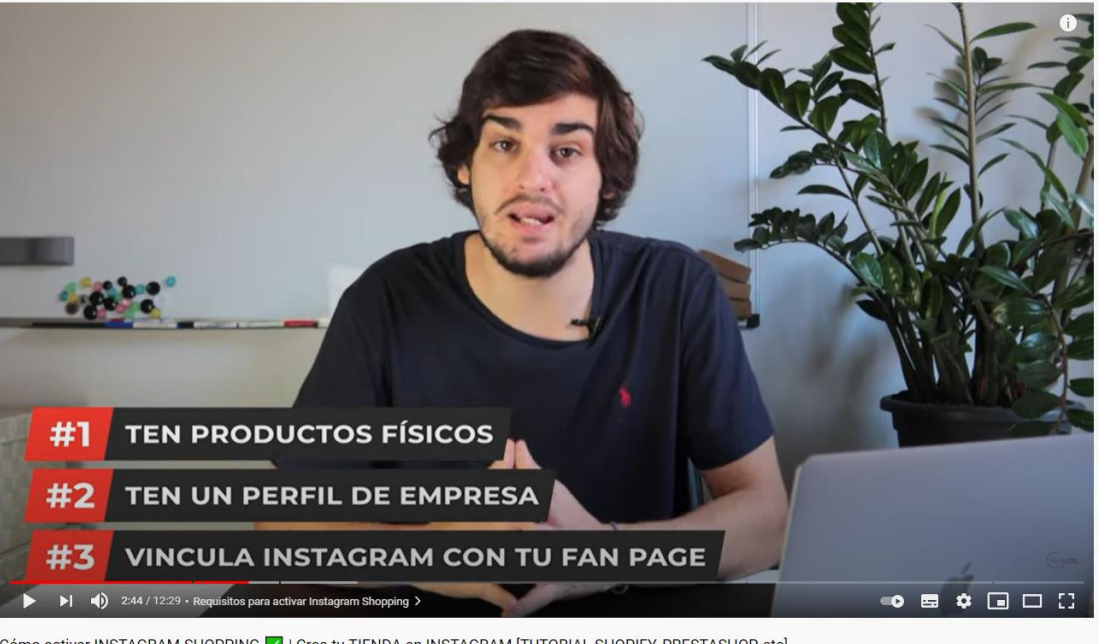

ar INSTAGRAM SHOPPING ☑ | Crea tu TIENDA en INSTAGRAM [TUTORIAL SHOPIFY, PRESTASHOP, etc

Cómo activar INSTAGRAM SHOPPING | | Crea tu TIENDA en INSTAGRAM [TUTORIAL SHOPIFY, PRESTASHOP, etc  $\triangle$  6797  $\heartsuit$  NO ME<br>GUSTA

<https://www.youtube.com/watch?v=83ZpFyHaaHo>

unión de comerciantes poinado de Acturia

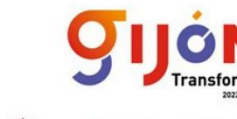

**Financiado por** la Unión Europea

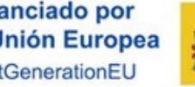

275.280 visualizaciones...

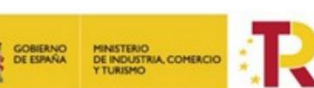

Plan de Recuperación, Transformación y Resiliencia

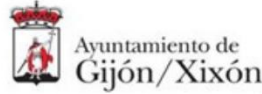

 $\triangle$  COMPARTIR  $\equiv$  GUARDAR

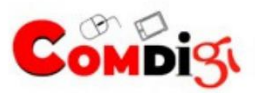

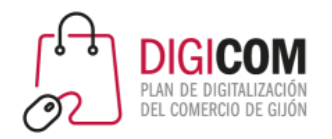

### Facebook Business Suite

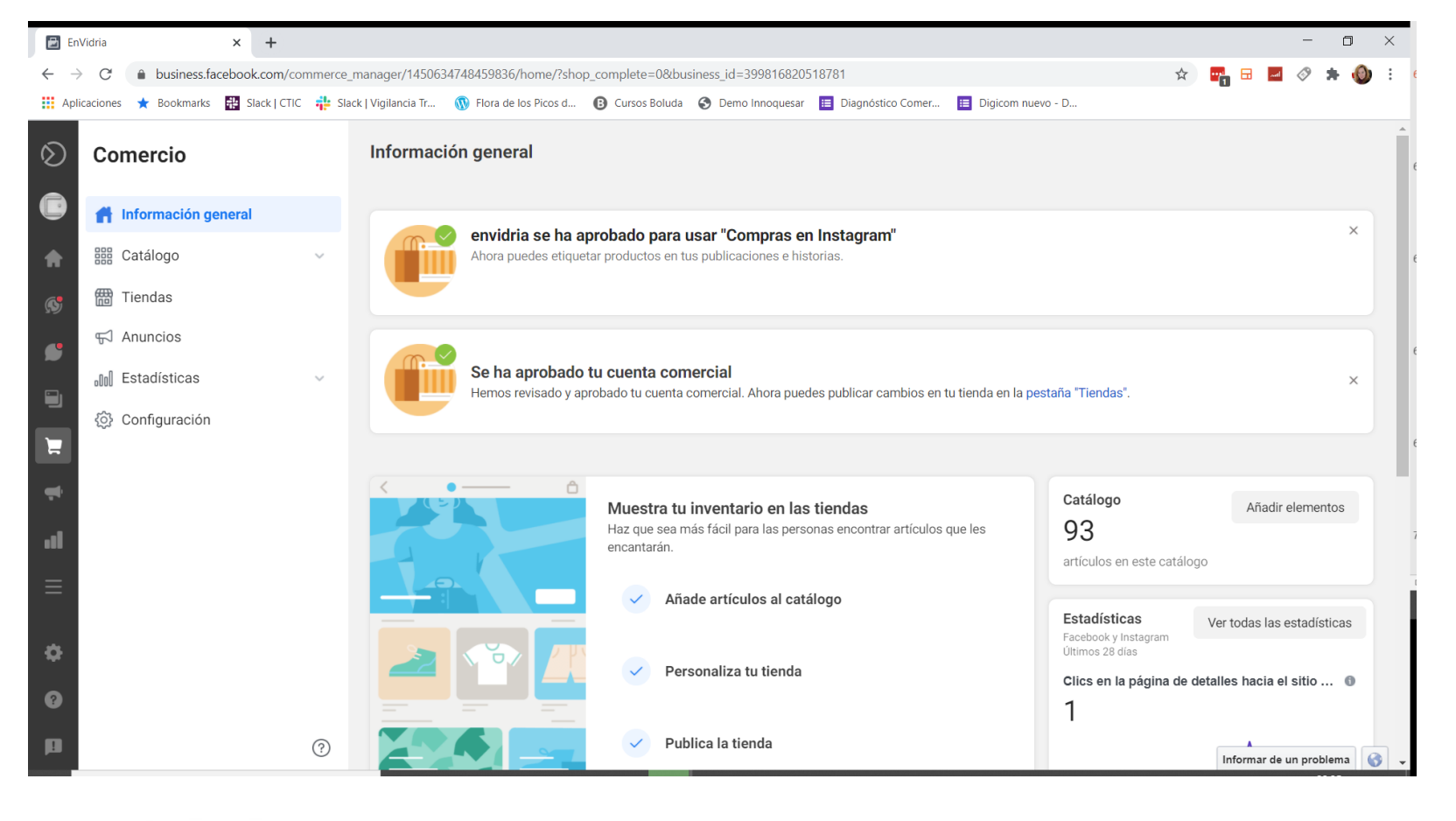

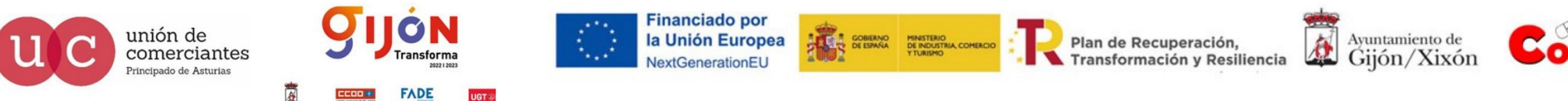

UGT ®

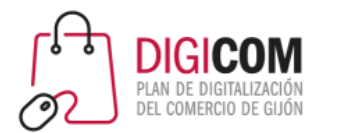

## Etiquetar productos en Instagram

Cuando tenemos activo el catálogo en Instagram, al hacer una publicación nos dará la opción de "etiquetar productos".

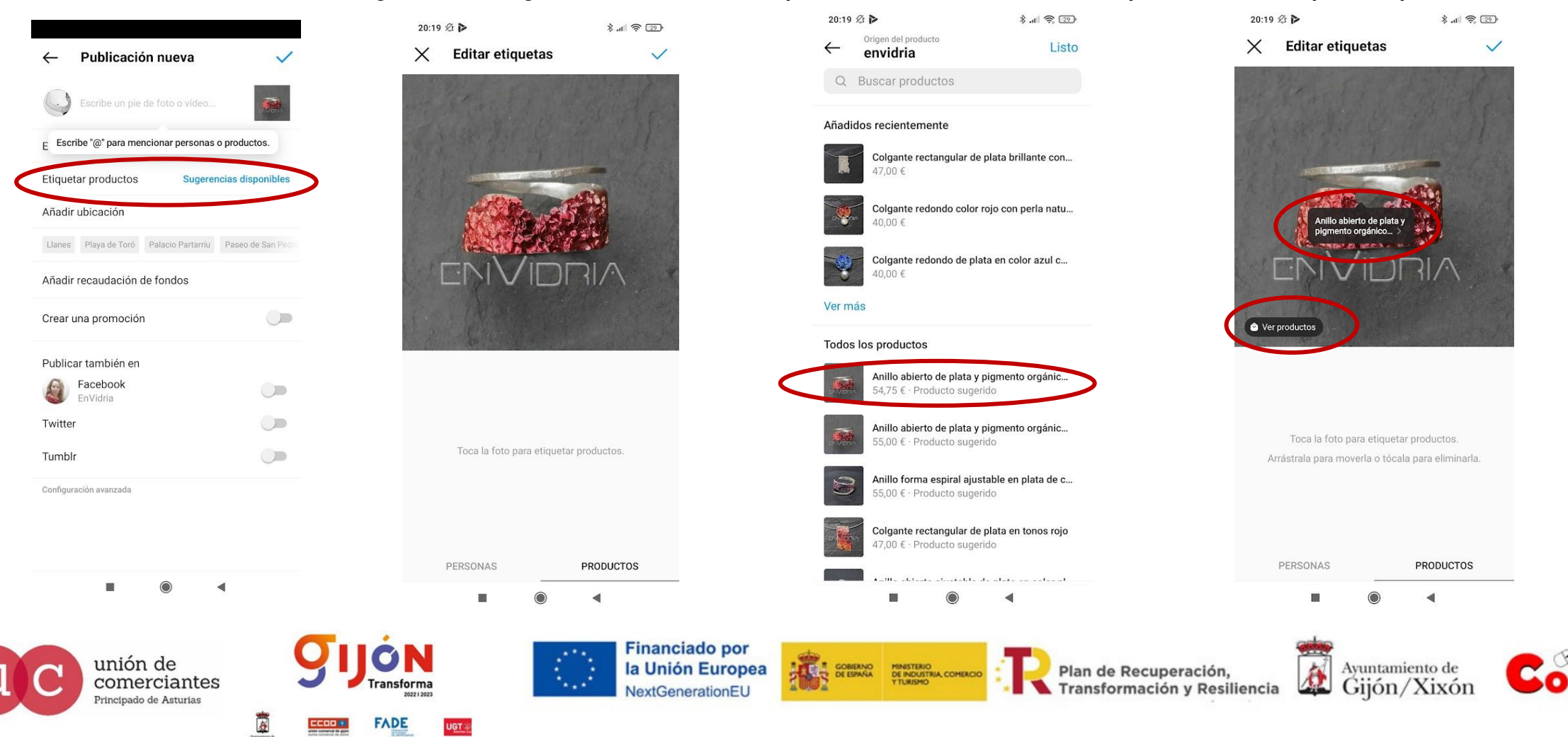

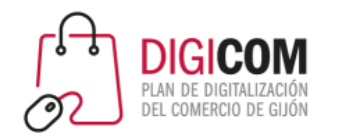

### Herramientas para ayudarte en Instagram

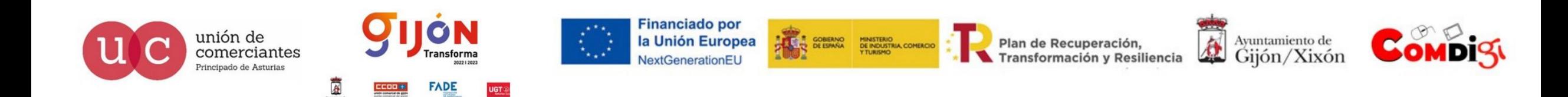

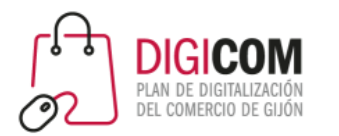

## Herramientas para ayudarte con Instagram

#### Desarrolladas por el propio equipo de Facebook / Instagram

7:59 公司之一

**More Tools** 

EnVidria

envidria

**Notifications** 

Appointments

**File Manage** 

.Jobs

**Products** 

**Help Center** 

ш

6 Events

**Jil** Insights

舂 **Settings** 

 $\mathbf{m}$ Feedback

 $\bigcap$ 

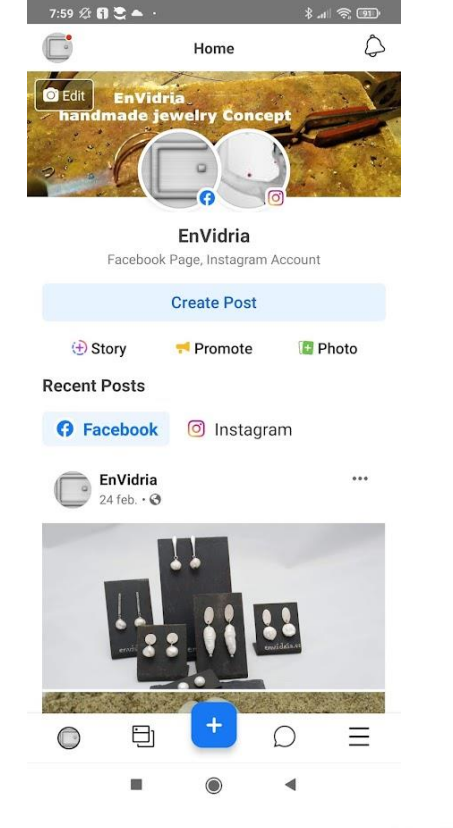

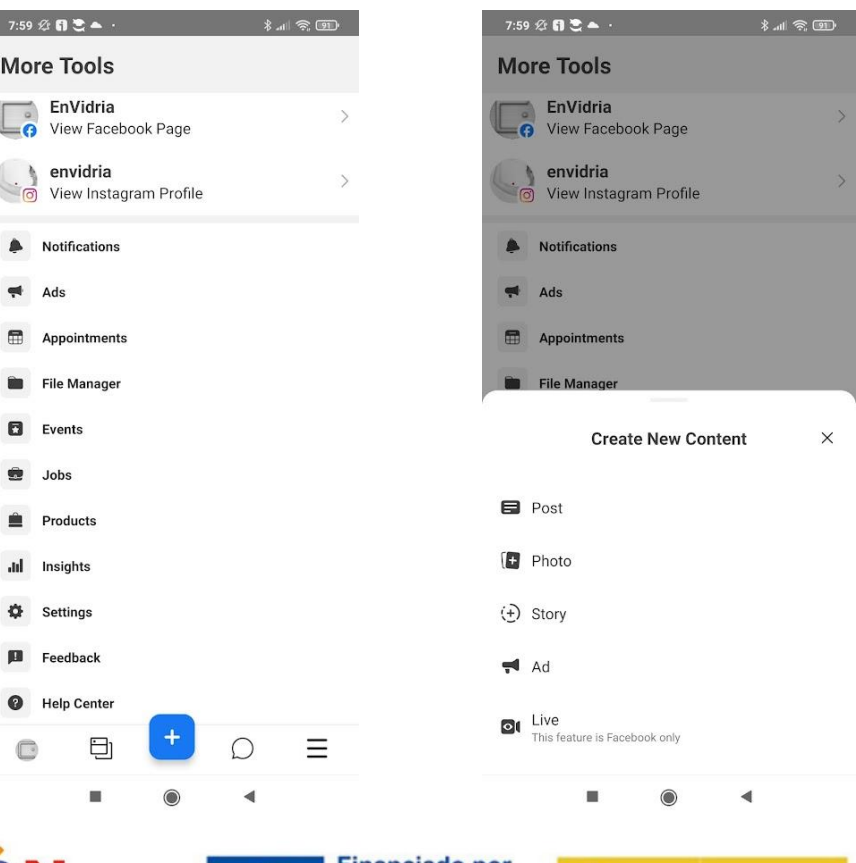

- Herramienta disponible tanto para escritorio (web) como en modo app móvil.
- Recomendable **instalarla en el Smartphone** para poder acceder a toda la configuración de las cuentas, facilitar la gestión y **programar las publicaciones**.

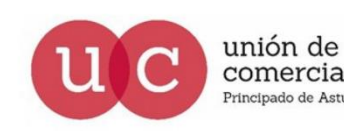

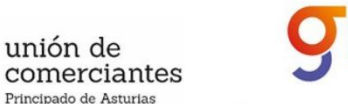

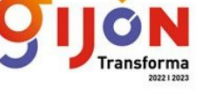

**FADE** 

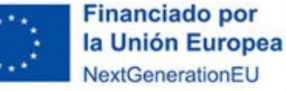

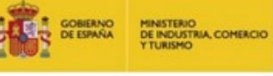

Plan de Recuperación, Transformación y Resiliencia

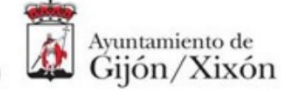

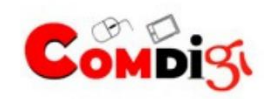

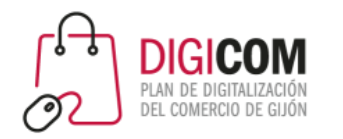

Desarrolladas por el propio equipo de Instagram

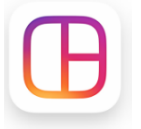

Layout: crea mosaicos con fotos

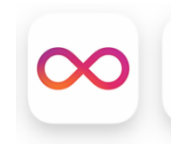

Boomerang: vídeos que se repiten hacia adelante y atrás

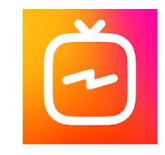

IGTV: han creado una app independiente para Instagram TV

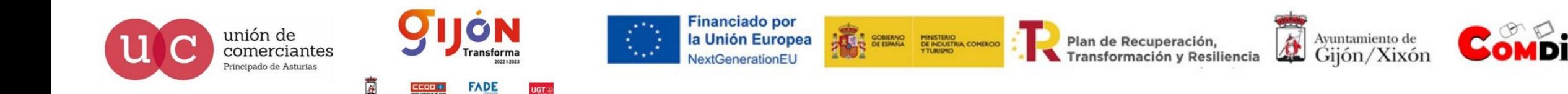

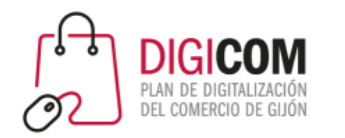

#### **Layout**

- Permite hacer "collages" de varias fotos en una única imagen.
- Puede ser útil para mostrar un producto y algún detalle.
- No metas demasiadas imágenes en un collage ya que:
	- Se verán más pequeñas y cada una destacará o permitirá apreciar menos los detalles del conjunto
	- Al mostrarse en Instagram, podría verse cada una demasiado pequeña, dificultando al usuario la visibilidad

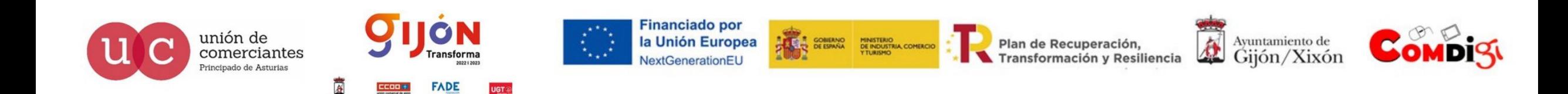

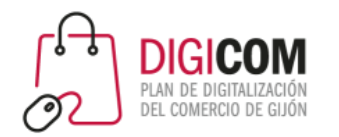

#### Desarrolladas por terceros: repost

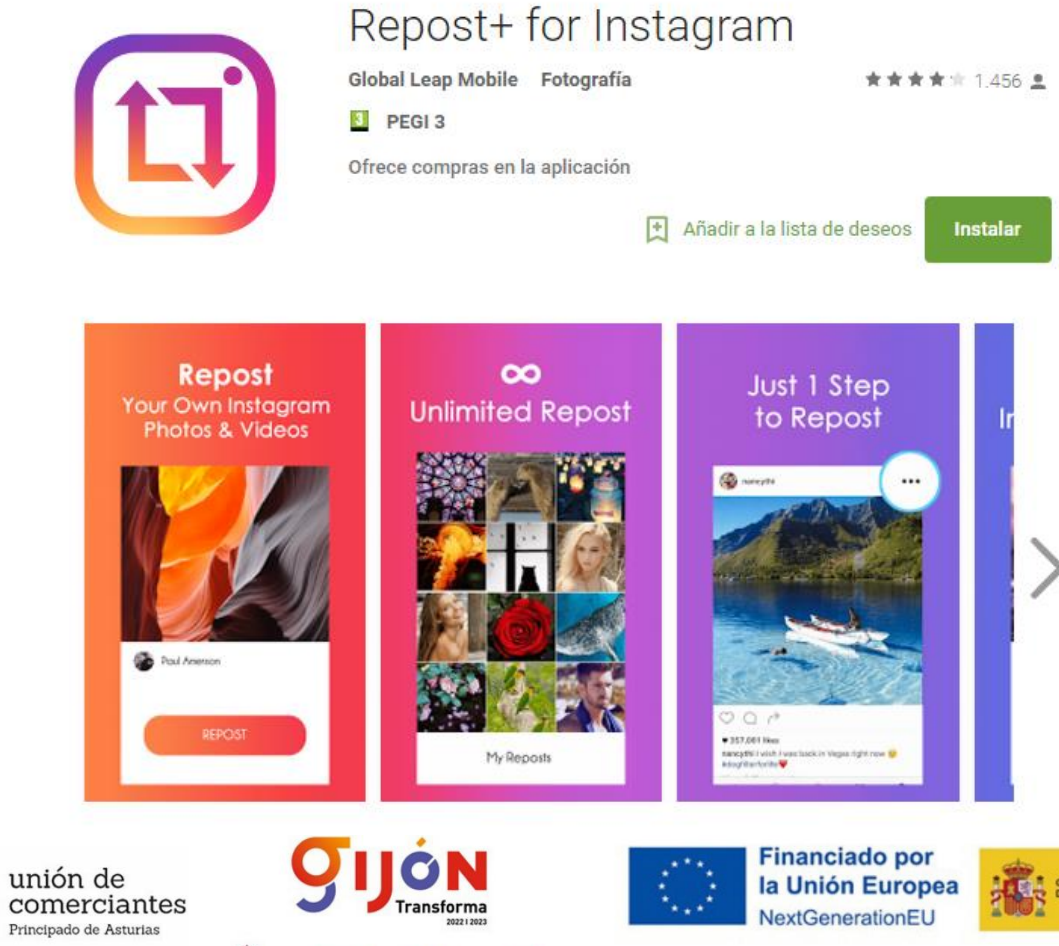

"Retuitea" contenidos de Instagram (Android)

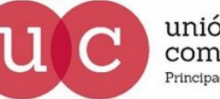

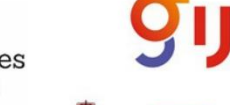

**FADE** 

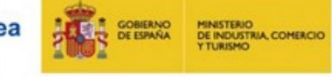

Plan de Recuperación, Transformación y Resiliencia

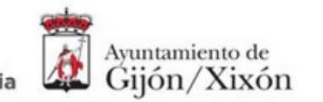

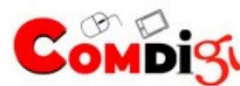

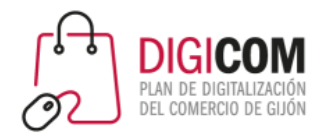

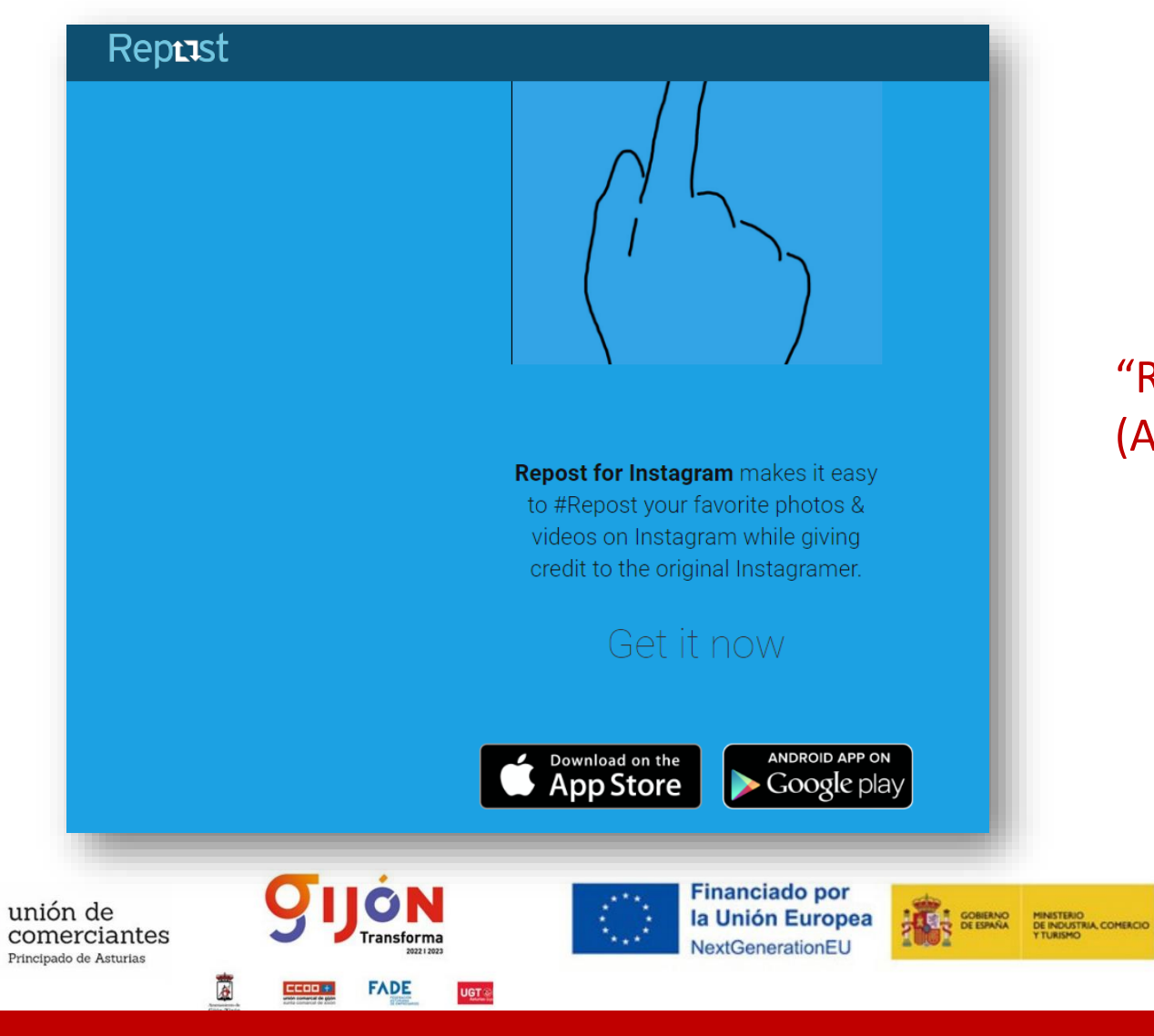

#### Desarrolladas por terceros: repost Herramientas para Instagram

#### "Retuitea" contenidos de Instagram (Android)

Plan de Recuperación,

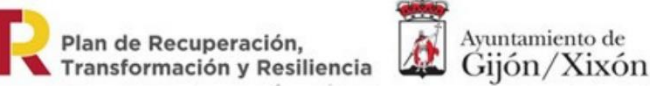

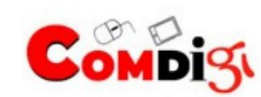

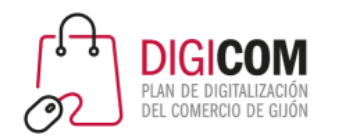

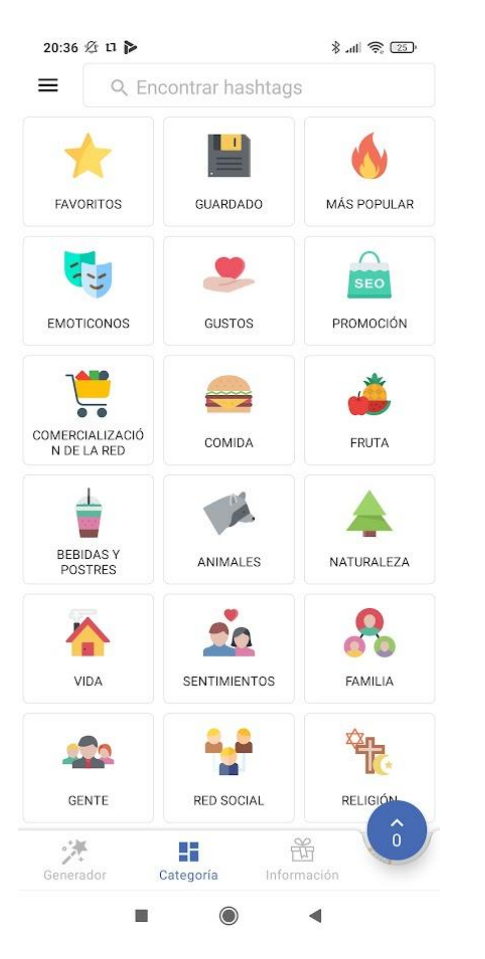

#### Desarrolladas por terceros: hashtags

- Los hashtags son clave para incrementar la audiencia.
- Puedes apoyarte en herramientas para agrupar los que más utilices y seleccionarlos de manera rápida

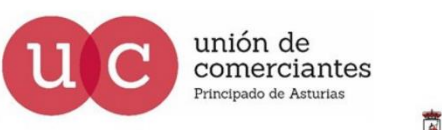

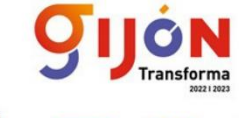

**FADE** 

**Financiado por** la Unión Europea NextGenerationEU

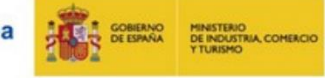

Plan de Recuperación, **Transformación y Resiliencia** 

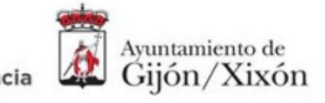

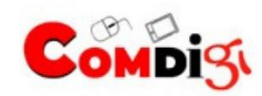

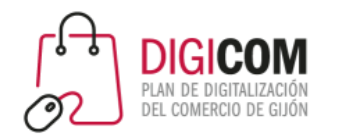

# Opciones de pago

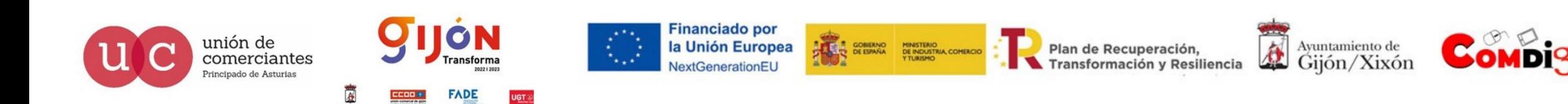

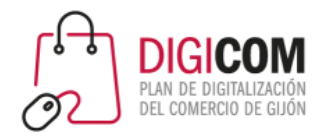

# Opciones de pago

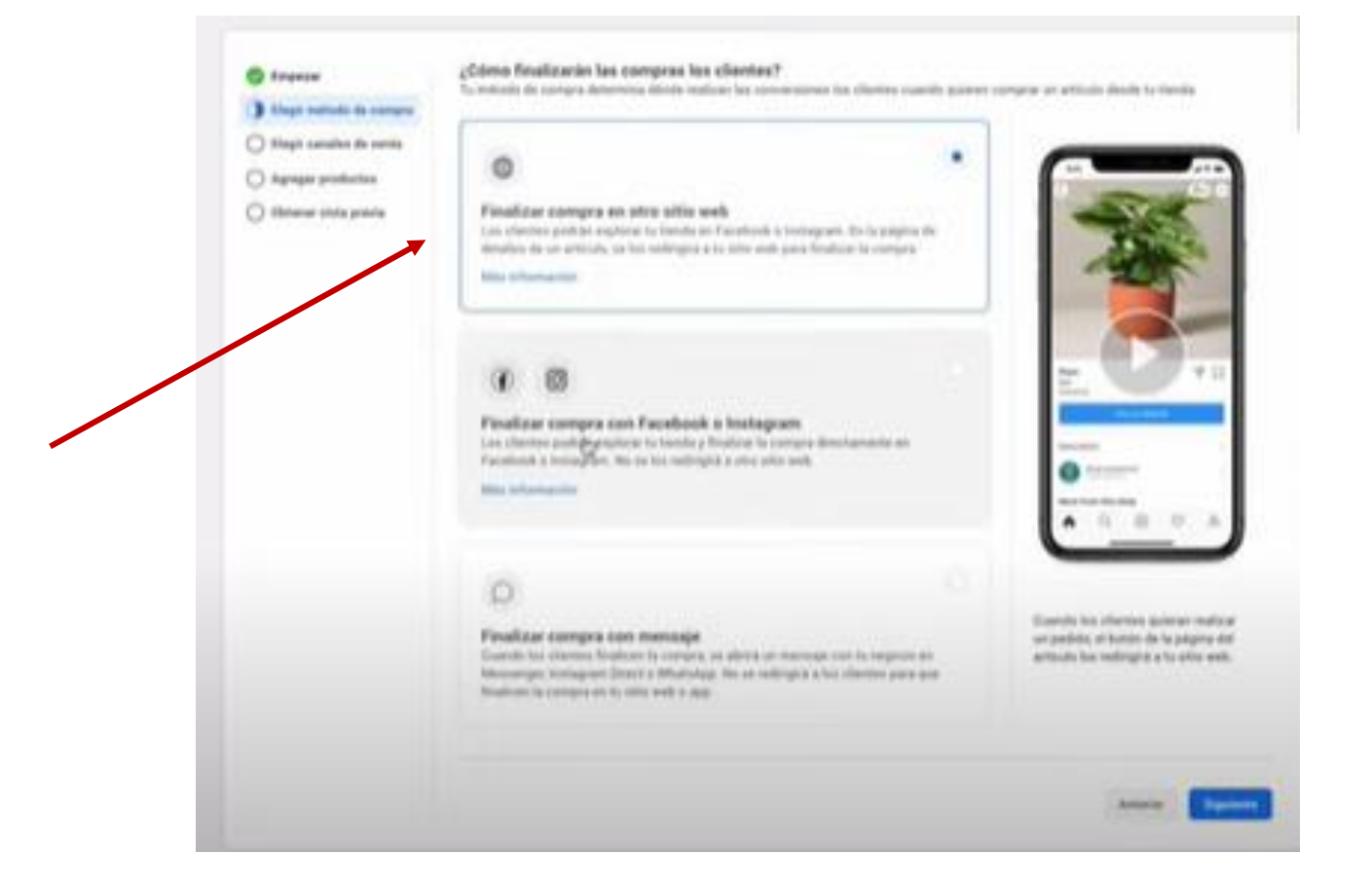

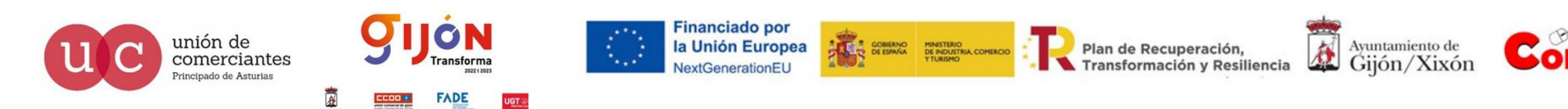

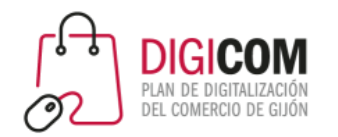

### Promocionar publicaciones

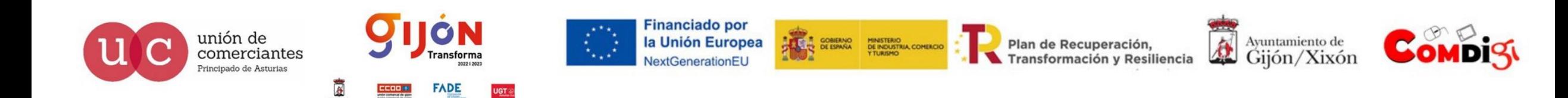

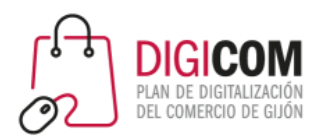

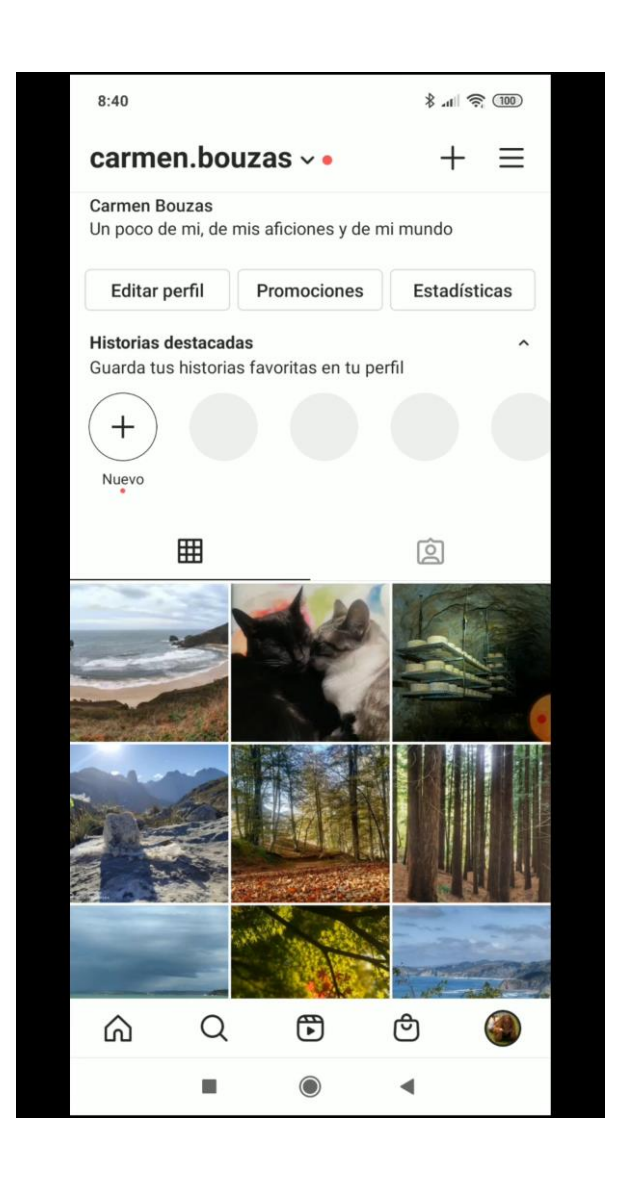

#### Promocionar publicaciones

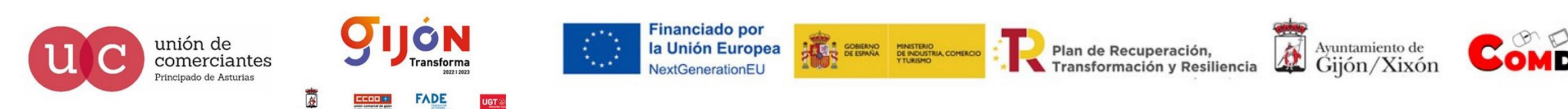

![](_page_54_Picture_0.jpeg)

#### Promocionar publicaciones

#### Beneficios

- Tasas de conversión más elevadas. Registro para obtención de contenidos/descargar recursos.
- Conexión con Facebook aumenta el impacto
- Objetivo: "generación milenials"

![](_page_54_Picture_6.jpeg)

![](_page_55_Picture_0.jpeg)

#### Promocionar publicaciones: coste

![](_page_55_Picture_41.jpeg)

Fuente: https://rubenmanez.com

![](_page_55_Picture_4.jpeg)

![](_page_55_Picture_5.jpeg)

![](_page_55_Picture_6.jpeg)

![](_page_55_Picture_7.jpeg)

![](_page_55_Picture_8.jpeg)

**FADE** 

**UGT** 

**Financiado por** la Unión Europea NextGenerationEU

![](_page_55_Picture_10.jpeg)

Plan de Recuperación,<br>Transformación y Resiliencia

![](_page_56_Picture_0.jpeg)

# Apps similares

![](_page_56_Picture_2.jpeg)

![](_page_57_Picture_0.jpeg)

#### Apps similares

![](_page_57_Picture_2.jpeg)

Hashtag Expert [12+] #1 Hashtag App for Followers Shakd, LLC Diseñado para iPhone Núm. 135 en Redes sociales

**★★★★** 4.4 • 412 valoraciones

Gratis · Ofrece compras dentro de la app

![](_page_57_Picture_6.jpeg)

Top Tags: TagsForLikes app Tendencias Mejores Hashtags **Sergey Pekar**  $\star \star \star \star$  4.7  $\star$  869 valoraciones Gratis - Ofrece compras dentro de la app

- https://apps.apple.com/es/app/hashtag-expert/id1256222789
- https://apps.apple.com/es/app/top-tags-tagsforlikes-app/id1007475332

![](_page_57_Picture_10.jpeg)

![](_page_58_Picture_0.jpeg)

# FAQS

![](_page_58_Picture_2.jpeg)

![](_page_59_Picture_0.jpeg)

![](_page_59_Picture_1.jpeg)

![](_page_59_Picture_42.jpeg)

![](_page_59_Picture_3.jpeg)

![](_page_59_Picture_4.jpeg)

園

FADE

**UGT** 

**Financiado por** la Unión Europea NextGenerationEU

![](_page_59_Picture_6.jpeg)

Plan de Recuperación,<br>Transformación y Resiliencia

![](_page_59_Picture_8.jpeg)

![](_page_59_Picture_9.jpeg)

 $\blacksquare$ 

![](_page_60_Picture_0.jpeg)

#### ¿Cómo puedo saber quién ha visto mi historia de Instagram?

![](_page_60_Picture_3.jpeg)

Para comprobar quién ha visto tu historia, ábrela y desplaza el dedo hacia arriba sobre la pantalla. Verás el número de personas que han visto cada foto o vídeo de tu historia, así como sus nombres de usuario de Instagram. Si has compartido la historia en Facebook, desplázate hacia abajo para comprobar quién la ha visto en esa plataforma.

Solo tú puedes comprobar quién ha visto tu historia.

#### ¿Qué ocurre si ya han pasado más de 24 horas desde que he publicado la historia?

vicio de avuda

Puedes comprobar quién ha visto tu historia hasta 48 horas después de haberla publicado.

Aplicación de Instagram para Android e iPhone

- 1. Toca  $\bigcirc$  o tu foto de perfil en la parte inferior derecha para ir a tu perfil.
- 2. Toca  $\equiv$  en la parte superior derecha.
- 3. Toca Archivar.
- 4. Desplázate hasta la historia de la que quieras consultar la información de los espectadores.
- 5. Toca la historia y desliza el dedo hacia arriba en la pantalla.

![](_page_60_Picture_15.jpeg)

![](_page_61_Picture_0.jpeg)

# FAQS

#### ¿Cuándo desaparece mi historia de Instagram?

Servicio de ayuda

Las fotos y los vídeos que compartas en tu historia desaparecerán de tu sección de noticias, perfil y Direct transcurridas 24 horas, excepto si la añades como destacada.

Ten en cuenta que también puedes guardar fotos y vídeos de tu historia o compartir tu historia en la sección de noticias.

![](_page_61_Picture_6.jpeg)

![](_page_62_Picture_0.jpeg)

#### ¿Cómo puedo mencionar a alguien en mi historia de Instagram?

FAQS

Puedes mencionar a 20 personas como máximo en cada foto o vídeo que compartas en tu

Para mencionar a alguien en tu historia:

historia de Instagram.

#### Aplicación de Instagram para Android e iPhone

- 1. Cuando hayas seleccionado la foto o el vídeo que quieras compartir, toca Aa.
- 2. Escribe @ seguido del nombre de usuario de la persona a la que quieres mencionar y selecciónala.

#### 3. Toca Listo.

4. Cuando quieras compartir el contenido, toca Tu historia en la parte inferior izquierda.

Cuando mencionas a otras personas en tu historia, su nombre de usuario aparecerá subrayado. Cualquier persona que vea tu historia puede tocarla para acceder a tu perfil.

#### Recuerda lo siguiente

Las personas a las que menciones recibirán una notificación en la que se les informará de que las has mencionado en tu historia. También recibirán un mensaje directo tuyo en el que se incluye una vista previa de esta. La vista previa desaparece del hilo del mensaje transcurridas 24 horas.

Si no puedes mencionar a alguien, puede que esa persona haya modificado quién puede mencionarla en su configuración de privacidad.

![](_page_62_Picture_15.jpeg)

![](_page_62_Picture_16.jpeg)

![](_page_62_Picture_17.jpeg)

![](_page_63_Picture_0.jpeg)

#### Grabar y editar reels

¿Cómo grabo un reel en Instagram?

Actualmente, Reels no está disponible para todo el mundo. Recuerda que es posible que algunas cuentas puedan ver reels, pero no puedan grabarlos.

Reels te permite grabar y editar vídeos de un máximo de 60 segundos en la cámara de Instagram. Puedes añadir efectos y música a tu reel o utilizar tu propio audio original.

#### Para grabar un reel desde la aplicación de Instagram:

- 1. Toca  $\bigoplus$  en la parte superior o desliza el dedo hacia la derecha en cualquier lugar de las noticias.
- 2. Desplázate hasta Reels en la parte inferior.
- 3. Mantén pulsado ij para grabar un clip, o toca este icono para empezar a grabar y tócalo de nuevo para finalizar el clip. También puedes tocar el carrete en la parte inferior izquierda para añadir un vídeo.
- 4. Toca < para ver, acortar o eliminar el clip anterior que habías grabado. Toca Listo en la parte inferior derecha.
- 5. Toca > (Android) o Vista previa (iPhone) para añadir stickers, dibujos y texto al reel o descargarlo en el dispositivo. Usa el control deslizante situado en la parte inferior para editar el momento en el que quieres que aparezca el texto.
- 6. Toca Compartir en y, después, Portada para cambiar la foto de portada y escribir un texto. Toca Historias en la parte superior si quieres compartir el reel en tu historia en vez de en la sección "Explorar".
- 7. Toca Siguiente y, a continuación, Compartir.

![](_page_63_Picture_14.jpeg)

Servicio de ayuda

#### Iniciar una transmisión en directo

![](_page_64_Picture_1.jpeg)

¿Cómo inicio una transmisión en directo en Instagram?

![](_page_64_Picture_3.jpeg)

FAQS

Puedes iniciar una transmisión en directo para conectar con tus seguidores en tiempo real. Una vez que la transmisión en directo haya finalizado, puedes compartir la grabación o acceder a ella en tu archivo de vídeos en directo.

#### Para iniciar una transmisión en directo desde la aplicación de Instagram

- 1. Desliza el dedo hacia la derecha en cualquier lugar de las noticias y, a continuación, desplázate hasta En directo en la parte inferior.
- 2. Para añadir un título, toca Título a la izquierda y escríbelo. A continuación, toca Añadir título.
- 3. Toca o en la parte inferior. El número de espectadores aparece en la parte superior de la pantalla y los comentarios en la parte inferior.
- 4. Para añadir un comentario, puedes tocar Comentar en la parte inferior de la pantalla.
- 5. Toca un comentario y después Fijar comentario para fijarlo a fin de que los espectadores puedan verlo más fácilmente.
- 6. Cuando hayas terminado, toca Finalizar en la parte superior derecha y, a continuación, toca para confirmar. Aquí puedes tocar  $\blacktriangleright$  en la parte superior izquierda para guardarlo en el carrete o compartirlo en tu perfil.

Ten en cuenta que, al guardar la transmisión en directo en tu perfil o descargarla desde el archivo de vídeos en directo, solo se guarda la transmisión, no los comentarios, los Me gusta ni los espectadores. Puede que la transmisión en directo tarde un minuto en guardarse en el teléfono, sobre todo si es más larga.

![](_page_64_Picture_13.jpeg)

![](_page_64_Picture_14.jpeg)

![](_page_64_Picture_15.jpeg)

ervicio de ayuda

![](_page_65_Picture_0.jpeg)

## FAQS

#### Artículos populares

![](_page_65_Picture_3.jpeg)

¿Cómo restauro contenido que he eliminado de mi cuenta de Instagram? ¿Cómo puedo ampliar las fotos y los vídeos de Instagram? ¿Cómo puedo elegir si las fotos y los vídeos en los que se me ha etiquetado aparecen en mi perfil de Instagram? ¿Cómo desetiqueto una tienda de mi foto o vídeo en Instagram?

¿Dónde puedo ver las fotos y vídeos recientes que me han gustado?

![](_page_65_Picture_6.jpeg)

![](_page_66_Picture_0.jpeg)

![](_page_66_Picture_1.jpeg)

![](_page_66_Picture_2.jpeg)